# Pacific Apparel Systems, Inc.

and

# Charge It Pro Credit Card Processing

# User's Guide

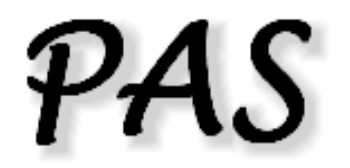

&

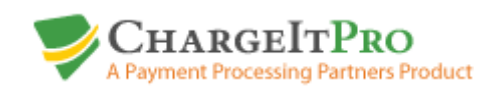

August 2010 Updated 04/05/11 Overview:

In order to provide integrated and secure credit card processing into PAS, we needed to choose and work with a credit card processing company. We have chosen Charge It Pro for this purpose.

Charge It Pro provided us with easy and reliable tools to enable us to communicate with their systems within our programs.

What does "Integrated" mean to you?

"Integrated" means that you can perform all of the needed credit card processing chores without having to leave the PAS programs that you use every day. You can pre-authorize a credit card before pulling an order for shipment and then charge the customer's account while invoicing. You may also credit a customer's account while entering a credit memo. "Integration" also means fewer errors and less chance to forget to process a charge for a shipment.

What does "Secure" mean to you?

Charge It Pro enables you to store all of your customer's credit card information on their secure servers. Customer's credit card information is entered one time and the Charge It Pro provides a simple credit card account number for each card registered to each of your customers. You may store up to 5 cards per customer. This means that customer's credit card information is not stored on your computers or servers. You do not have to be concerned about theft or unintended disclosure of this information. If your customer does not want his card information stored, you may enter the card information as a one time entry.

Getting Started with Charge It Pro.

Contact Charge It Pro and setup an account.

Dan O'Bannon Payment Processing Partners 1588 Gilbreth Rd., Suite 205 Burlingame, CA 94010 Tel: 1 800 989 2135 Fax: 1 415 520 0895

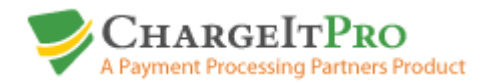

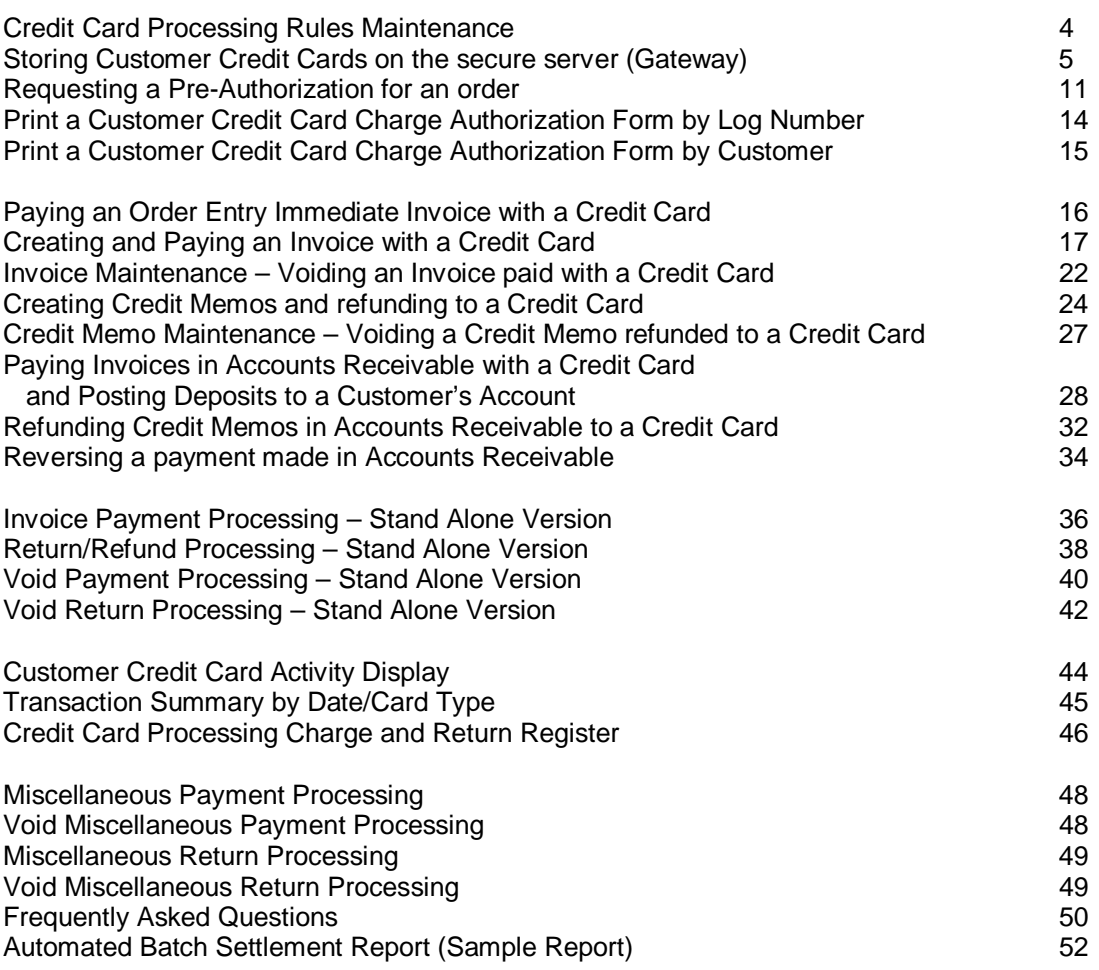

# ChargeItPro Credit Processing Rules Maintenance (A090I):

Set the rules for processing Credit Cards for your company.

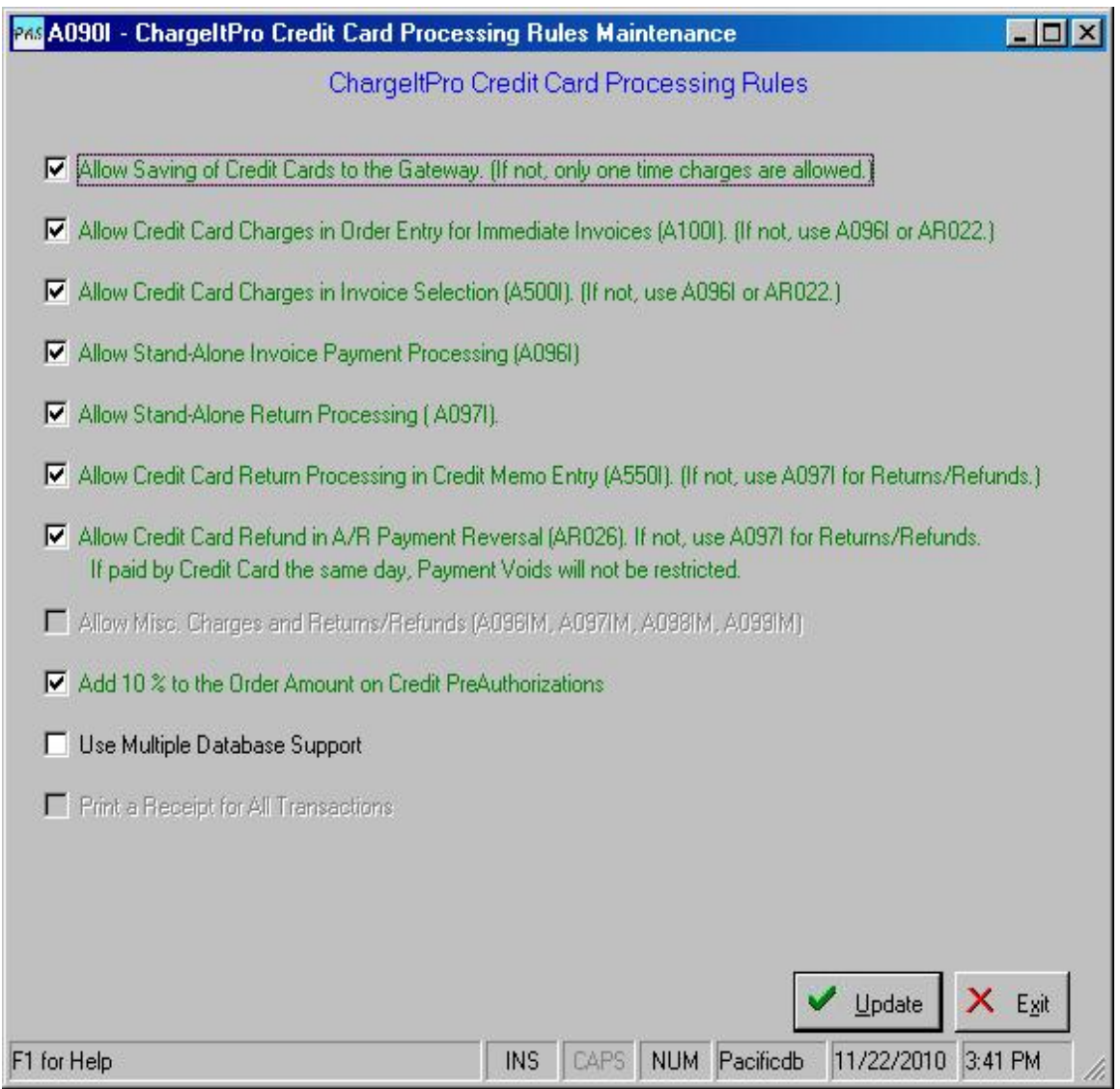

**Multiple Database Support** requires additional folders and files. Do NOT turn this option on before contacting PAS for additional setup.

You should also secure these programs in Program Security Maintenance so that only authorized users will be able to use these programs.

Program – A095I – ChargeItPro - Credit Card Maintenance

The customer must already have been entered in Customer Maintenance. If not, use A020I – Customer Maintenance under Master Files first.

Locate the customers account on the list by scrolling down or using the search fields at the top of the display. If a customer has different Ship-To and Bill-To accounts, the credit card information must be entered on the Bill-To account. The program will check for separate Ship and Bill-To's and will prevent an incorrect entry.

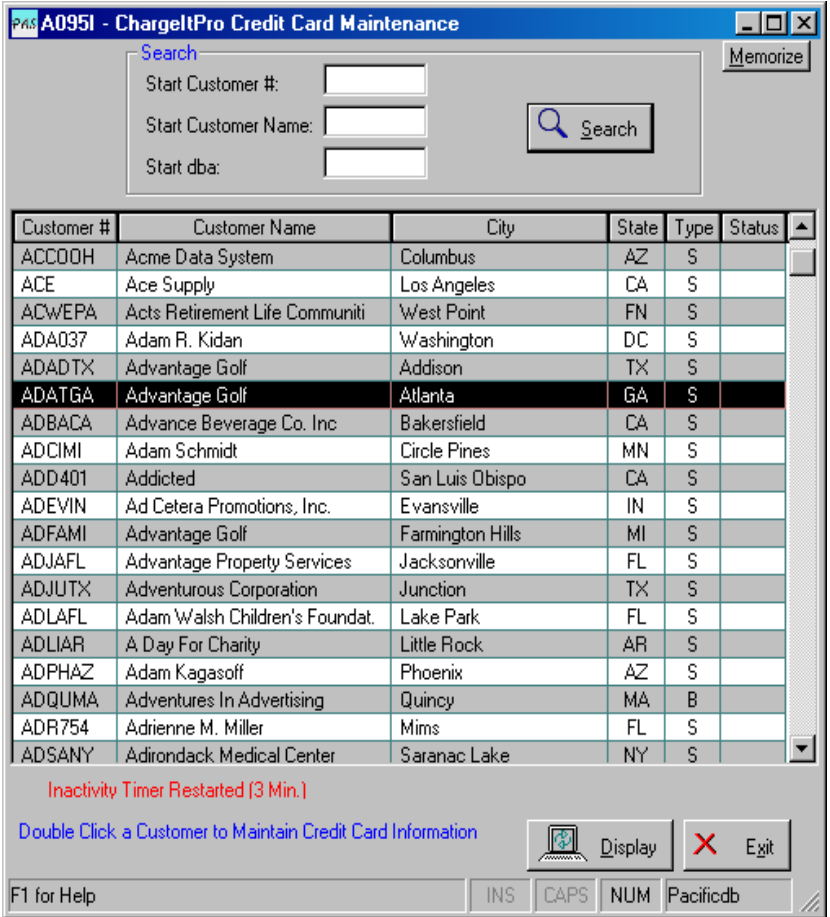

Double-click the appropriate customer account entry to proceed to the next screen.

The first step is to setup a base account for your customer.

Click 'Add Account'. The program will send the customer's name and address to ChargeItPro for processing.

If the processing is successful, the ChargeItPro server will send back a ChargeItPro Customer Number which will be shown on the top right side of this display and the word 'Successful' will display in the 'Result' field next to the 'Add Account' button.

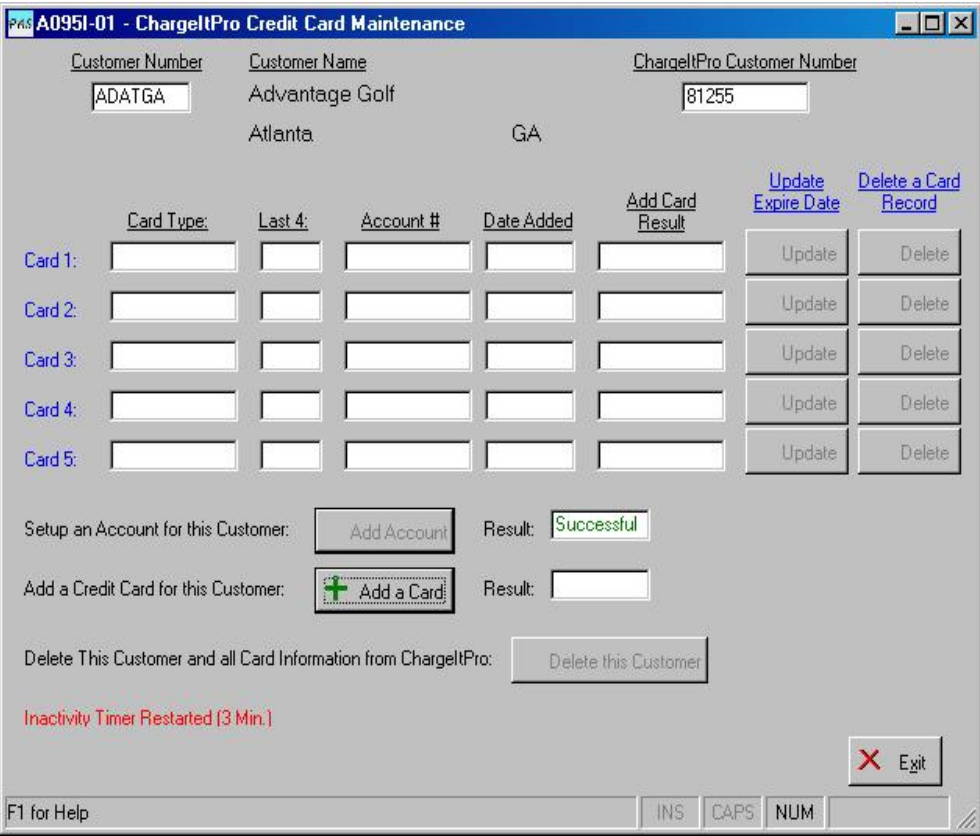

The next step is to register one or more credit card to the new ChargeItPro customer account.

Click 'Add a Card'. For this step, have the customer's credit card information ready for entry. The screen shown below will be displayed.

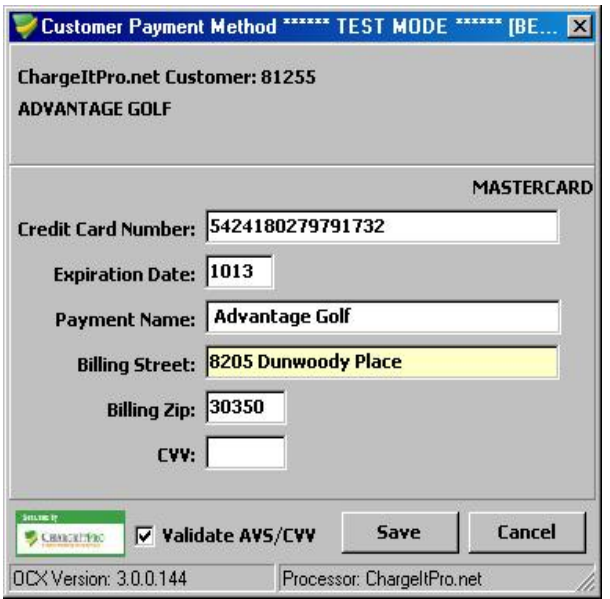

Enter the card number, the card expiration date and the customer's name and address. You may also enter the CVV (security code) from the back of the card. Click 'Save' to send the information to ChargeItPro.

The next screen will show if the AVS (Address Verification System) found a match on the customer's address and if a CVV match was found (if entered on the previous screen). Confirm that you want to save the card information by clicking 'Yes' on this screen. If you click 'No', the card information will not be saved.

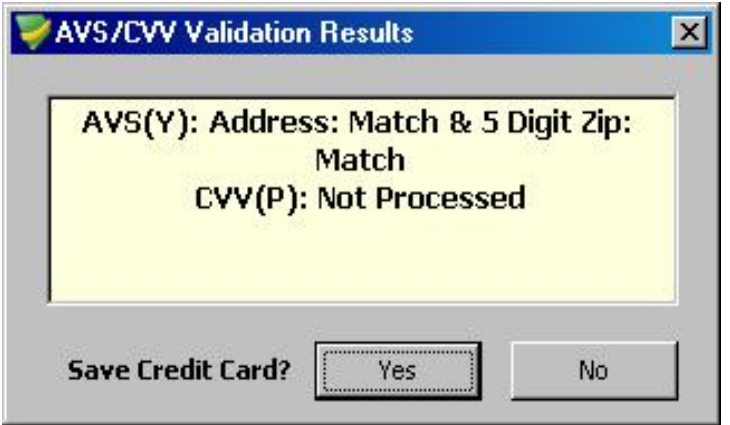

If you clicked 'Save' the screen shown below will be updated with the new card information and the word 'Successful' will be displayed next to the new card information.

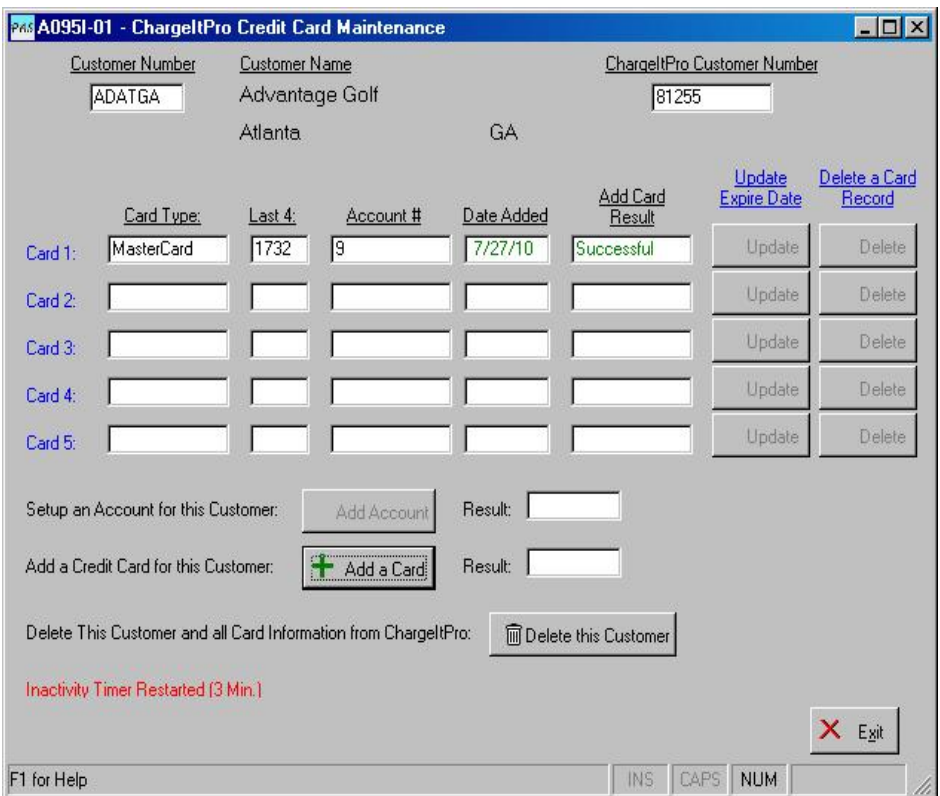

As you can see, only the last 4 numbers of the card number will be shown (and saved onto your computer or server). In addition, a simple account # has been assigned for the customer's card. The ChargeItPro Customer Number and this simple account number are the only pieces of information needed to perform all of the credit card transactions in the integrated system.

You may add up to 4 additional cards for this customer.

This screen also allows you to:

- Update the expiration date for each card
- Delete a Card
- Delete the customer account and all cards associated with the account

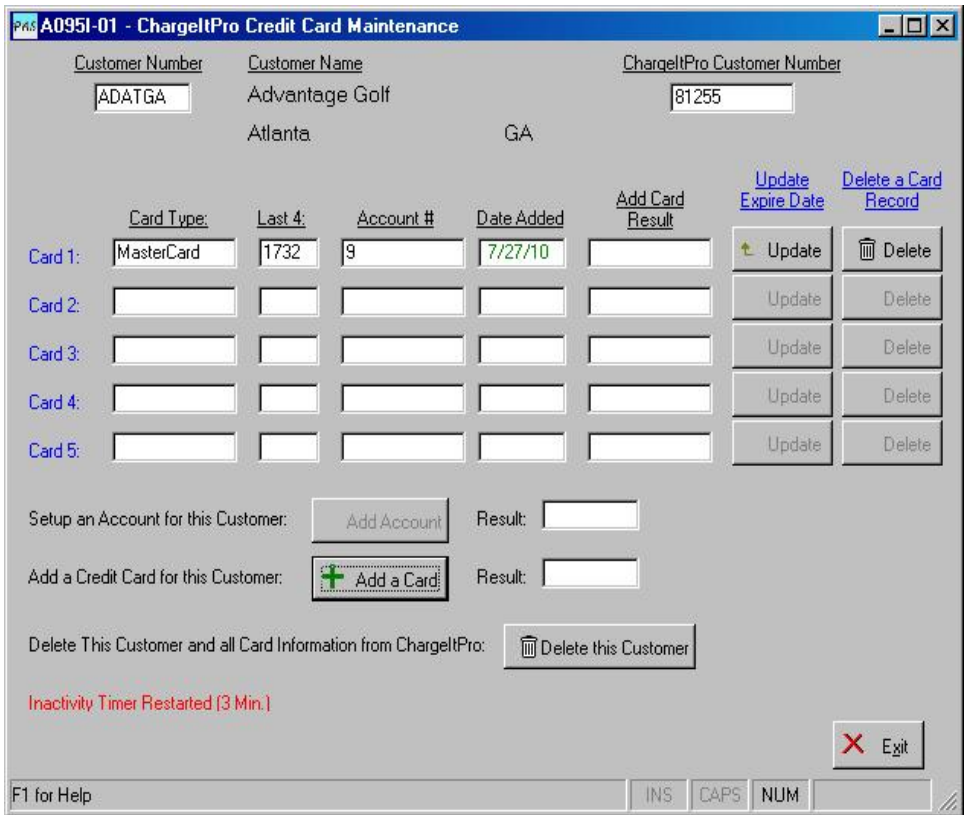

Displays and Entry Screens Generated by ChargeItPro:

Entry Screen for a One-Time Charge:

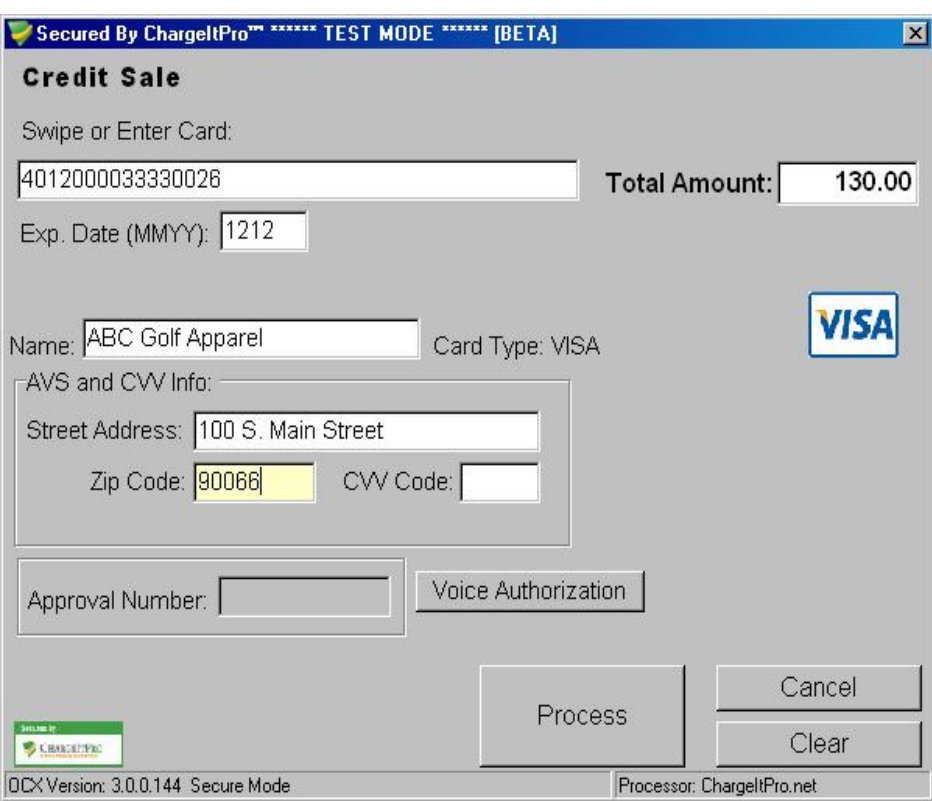

Approval Display:

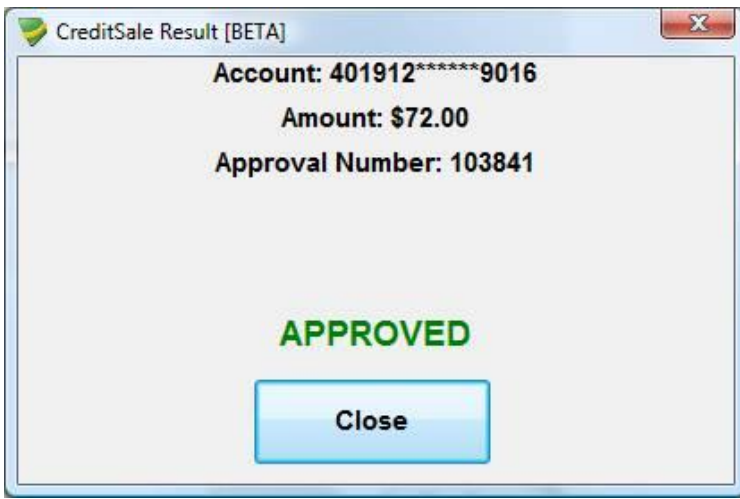

Decline Display:

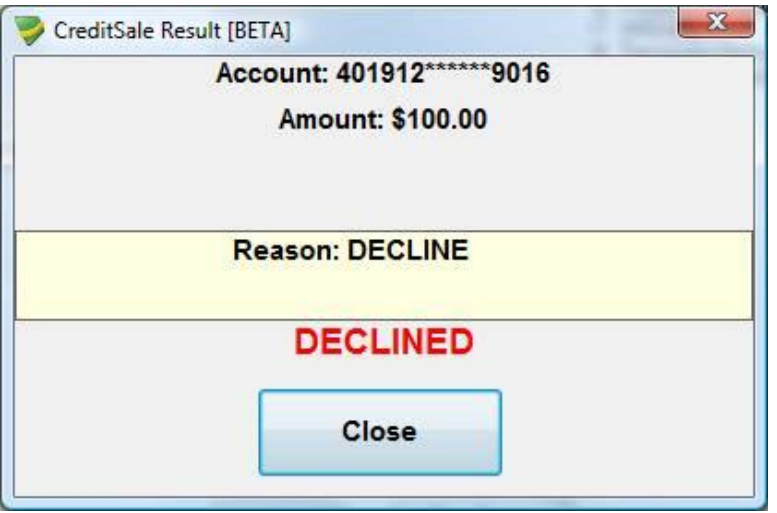

# Requesting Pre-Authorization for a Customer Order:

A pre-authorization can be obtained using Order Credit Maintenance (A125I).

You may obtain a pre-authorization for a card on file or for a one time card number provided by your customer. See the buttons on the bottom of the screen.

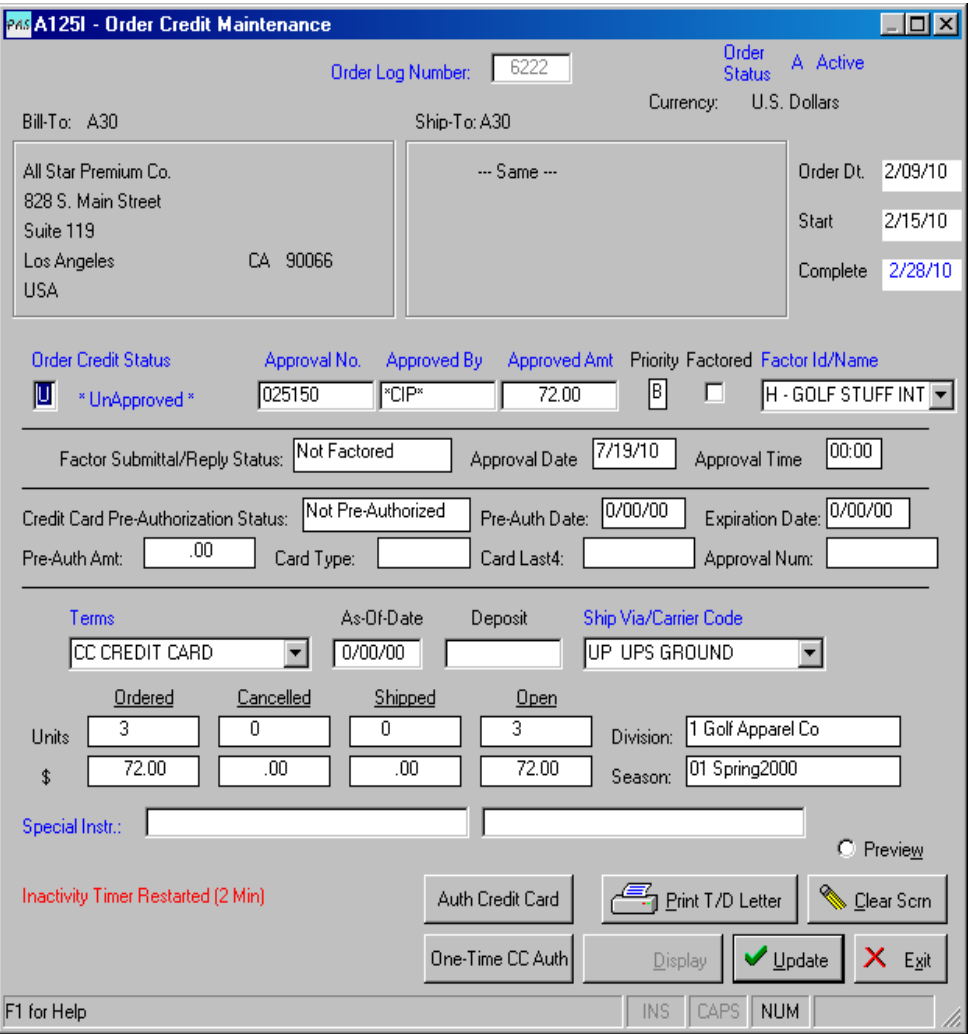

'Auth Cred Card' Button: The list of saved cards is shown. If this customer has no saved cards, this button will not be usable. Select the card that you want to use to pre-authorize the order and click 'Process'. If approved, the preauthorization area of the screen will be updated. Pre-authorizations are valid for 10 days from the date of approval.

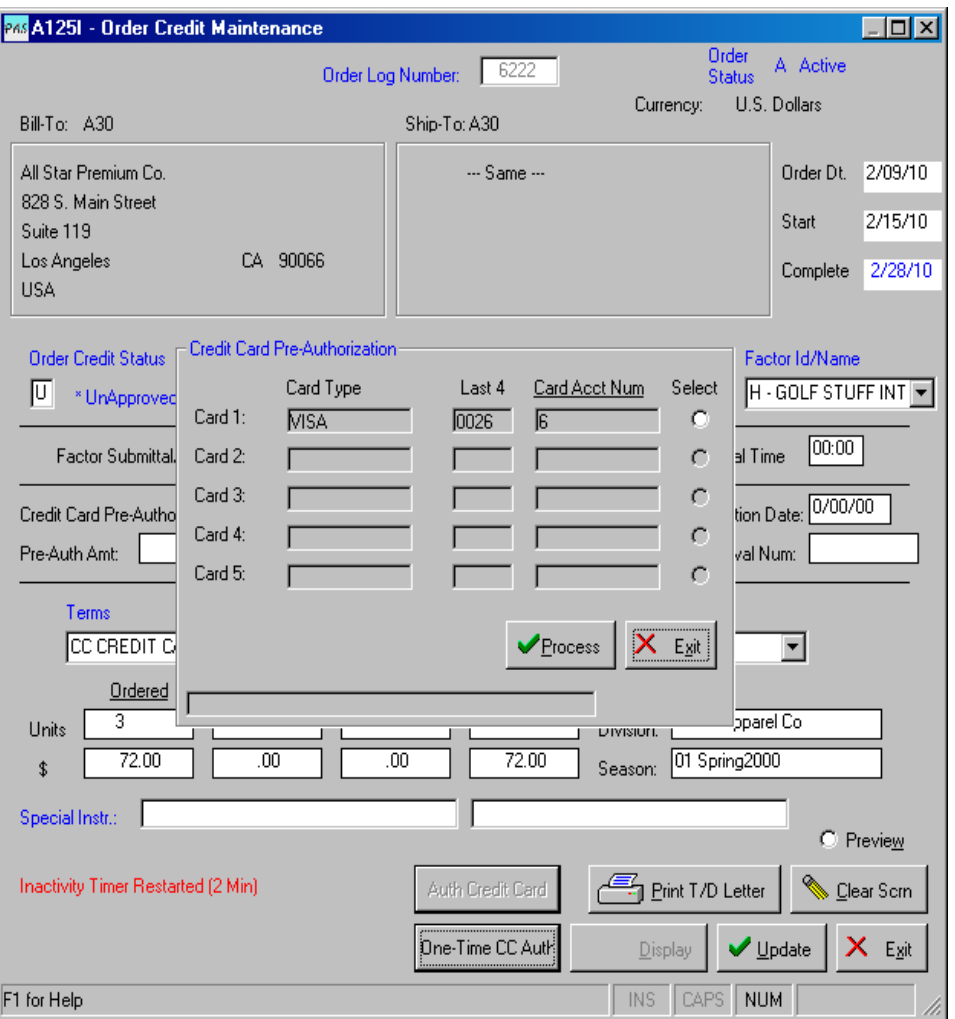

'One-Time CC Auth' button: Use this option to pre-authorize using a card that is not saved on the customer's account. The screen shown below is displayed for entry of the customer's credit card number, expiration date, name, address and CVV (security) code. The dollar amount of the order has been placed in the Total Amount fields. Click Process to process the request.

Enter Customer's Credit Card Number, Name, address and CVV Security Code if available. Click Process to continue.

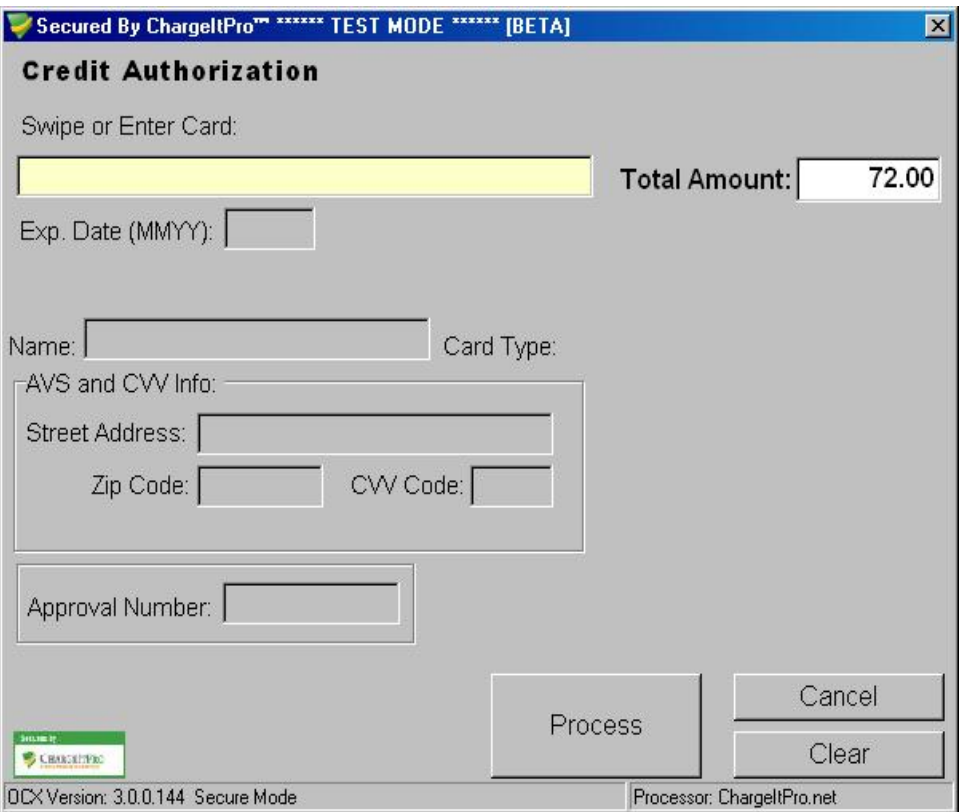

If approved, a screen showing 'Approved' along with the approval number will be displayed. If approved, the pre-authorization area of the screen will be updated. Pre-authorizations are valid for 10 days from the date of approval.

# Print Customer Credit Card Charge Authorization Form by Log Number (A092R)

Enter an Order Log Number and Click OK

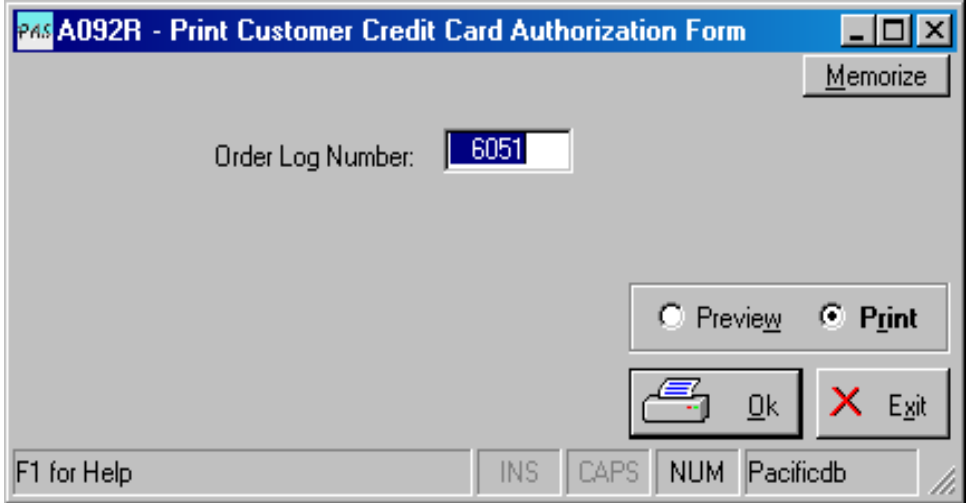

# Send the form to your customers as necessary.

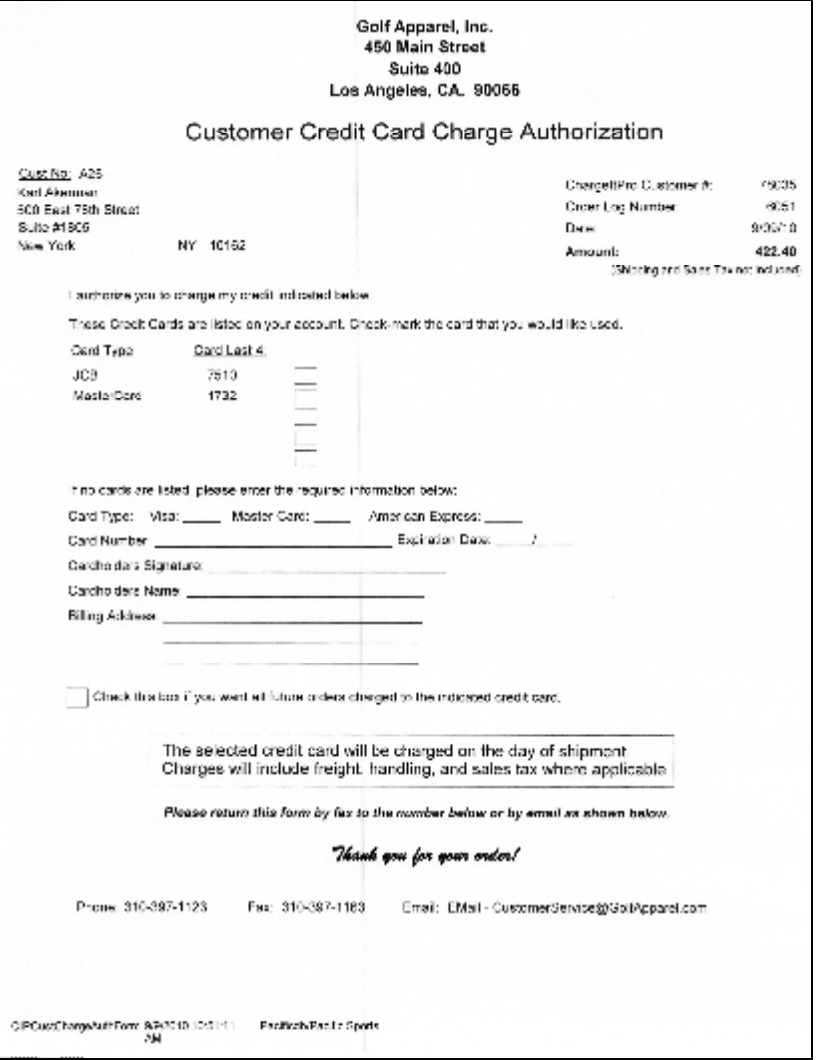

# Print Customer Credit Card Charge Authorization Form by Customer Number (A092RAI)

Enter a Customer Number and Click OK

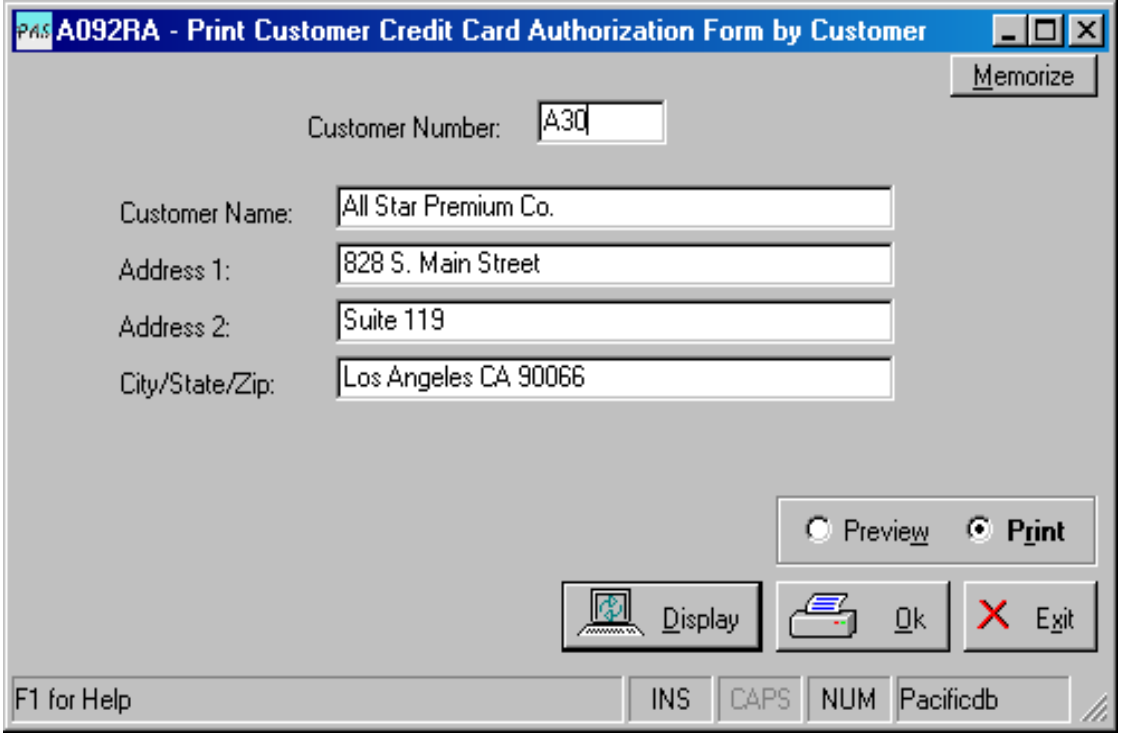

# Order Entry with Immediate Invoicing (A100I) – Creating and Paying an Immediate Invoice with a Credit Card

You may process a credit card payment when creating an Immediate Invoice in Order Entry. The terms must be set as PrePaid/Credit Card. The card selection screen will be displayed just after the order and invoice have been processed. Select a card from the list or do a one-time payment.

In this case, the invoice is created whether or not the payment is approved. If declined, you may process the credit card payment for the invoice using A096I – Invoice Payment (Stand Alone Version) or AR022 - Accounts Receivable Credit Card Payment Processing.

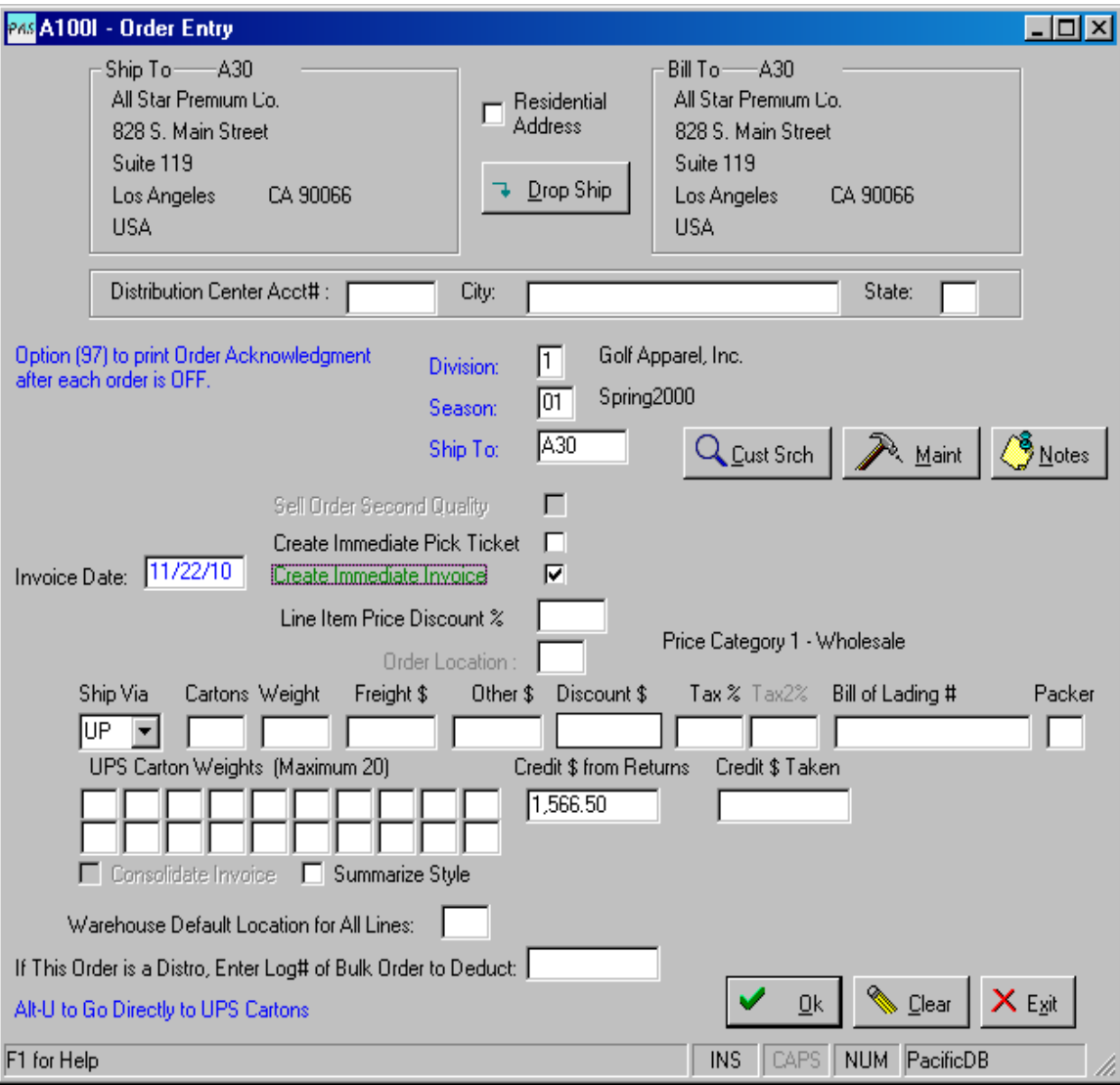

# Invoicing (A500I) – Creating and Paying an Invoice with a Credit Card

You may only pay customer invoices with a credit card if the Payment Terms are set as PrePaid/Credit Card. Check the PrePaid/Credit Card check box on those terms. The terms are entered during Order Entry. If an order is entered with other than a Prepaid/Credit Card terms, it can be changed using Order Credit Maintenance – A125I. The order must be credit approved in order to issue a Picking Ticket and to perform Invoice Selection.

If the terms on the order being invoiced are set to PrePaid/Credit Card a message will be shown in green indicating that "This Invoice will be Paid by Credit Card". (You can override this option on the next screen.)

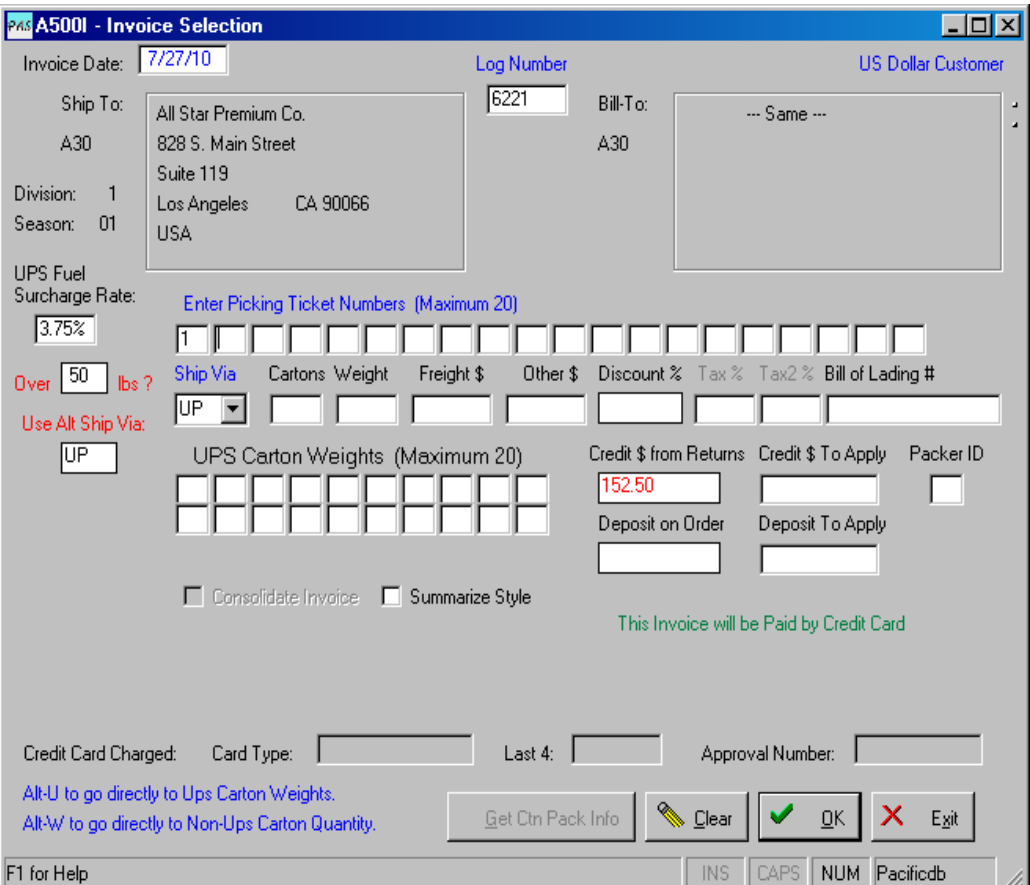

There are 3 choices that you can make regarding credit card payment for this invoice.

- Pay with the pre-authorized card
- Pay with a different card
- Do not pay with a credit card.

If you choose not to pay with a credit card and then determine that you do want to pay with a credit card, you can do this in two ways. Use 'Stand Alone Payment Processing' (A096I) only if Day End Processing has NOT been run. If

Day End Processing has been run, use 'Cash Receipts Entry – Credit Card Payments' (AR022) in Accounts Receivable.

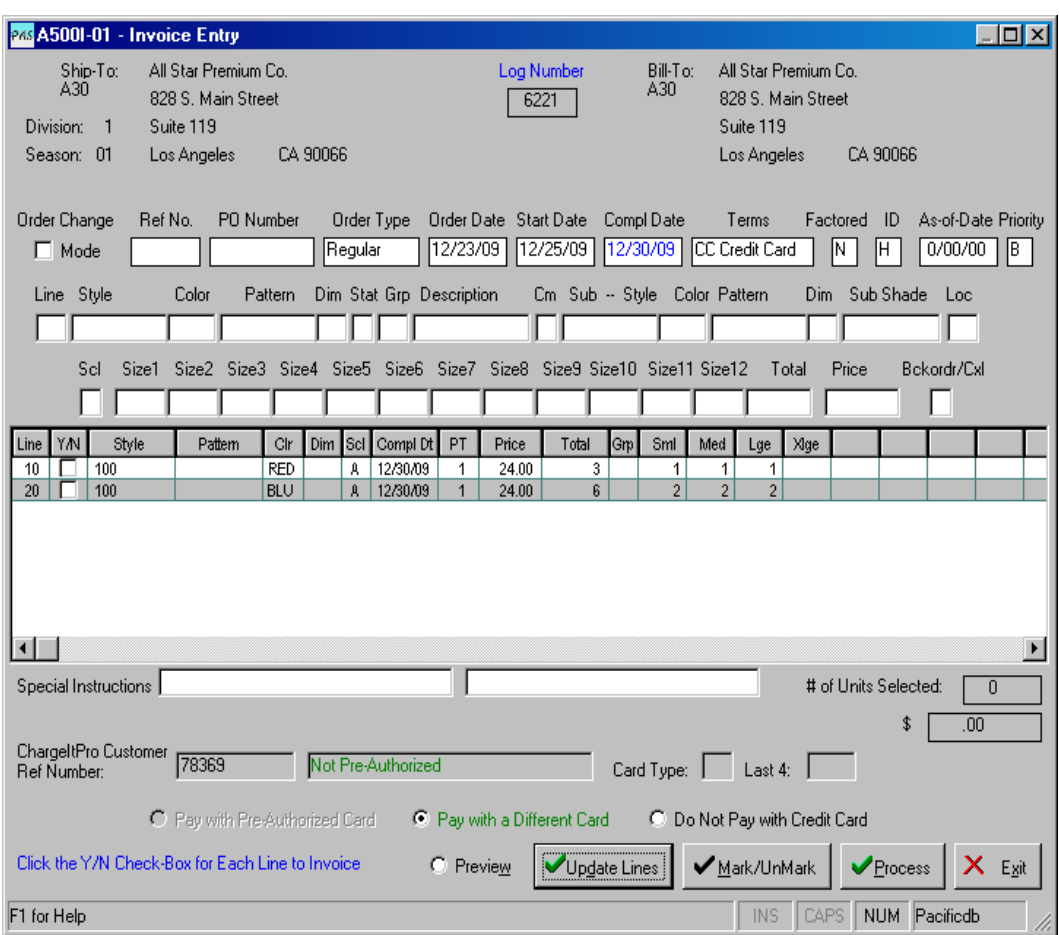

You can only pay with a pre-authorized card if it was pre-authorized in Order Credit Maintenance (A125I) and the pre-authorization has not expired. In this case, no additional information or selection is needed as the pre-authorization information is stored in the system. This option will be automatically selected if the order is pre-authorized. Just do what is normal for invoicing and click 'Process' when done. A screen will be displayed indicating if approved or declined.

If you select 'Pay with a Different Card', just do what is normal for invoicing and click 'Process' when done. A screen will be shown for you to select from a saved card or to select a One-Time Credit Card Payment. If there are no saved cards for this customer, you will only have the option to use 'One-Time Credit Card Payment'.

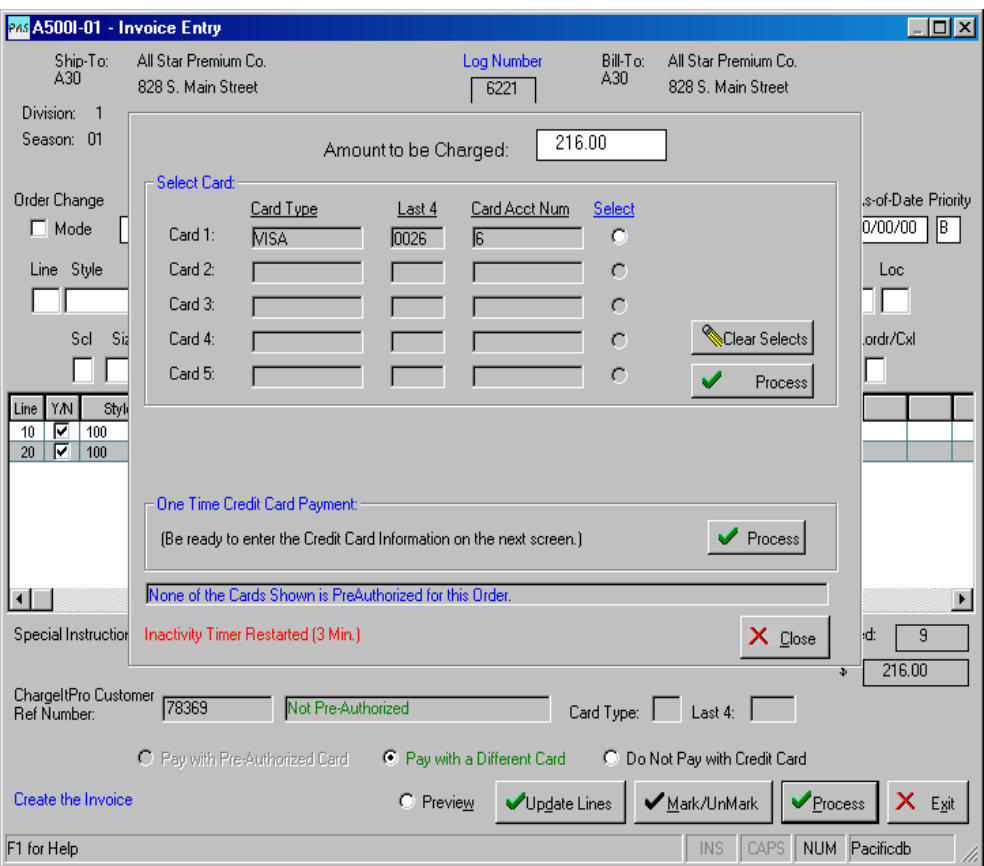

To pay with a saved card, select the card and click 'Process' in the 'Select Card' frame. The transaction will be sent out and if approved, this screen will close and the approval information will be shown on screen 1 of Invoice Selection. If declined, a screen showing Declined will be displayed. Click OK to continue. You may select a different save card or use the One-Time Credit Card Payment option to pay the invoice.

To Pay with a card that has not been saved, click 'Process' in the One-Time Credit Card Payment Frame and be ready to enter the card information on the next screen. Enter the information as appropriate and click 'Process'. The transaction will be sent out and if approved, this screen will close and the approval information will be shown on screen 1 of Invoice Selection. If declined, a screen showing Declined will be displayed. Click OK to continue. You may use the One-Time Credit Card Payment option again with a different credit card to pay the invoice.

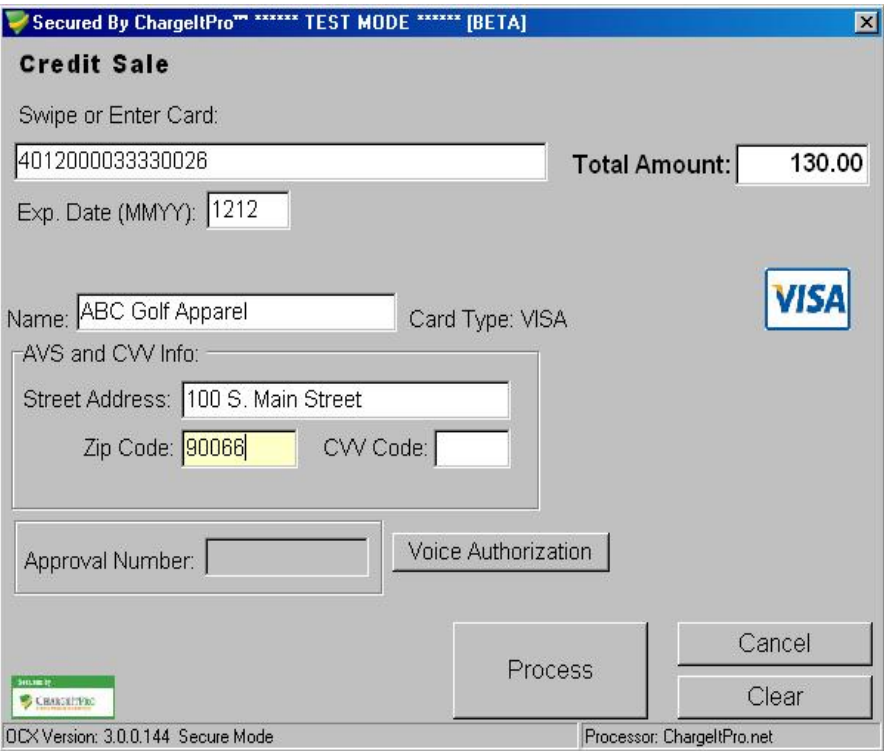

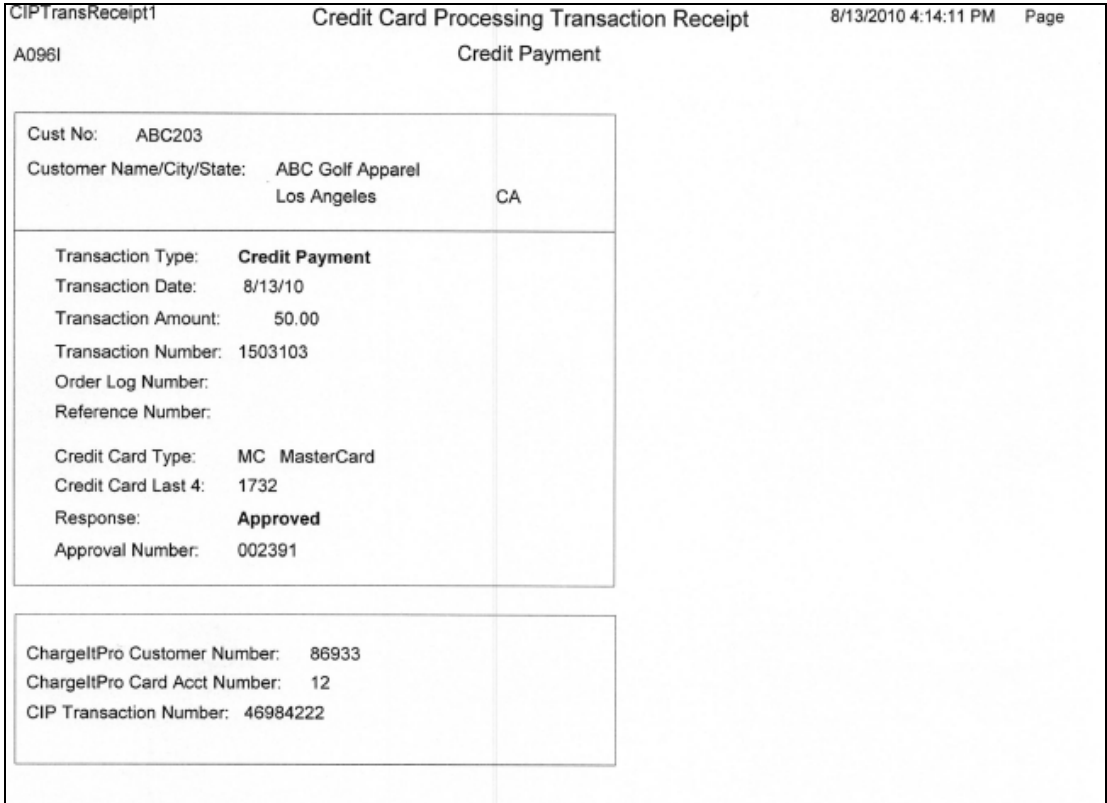

Invoices that have been paid by credit card will still post to Accounts Receivable, but the amount due will be zero. The 'CA' transaction line will show the approval number, the last 4 of the card number and the card type (VS, MC, etc.).

You may also select 'Do Not Pay with a Credit Card'. Invoicing will occur as usual. Remember, if you are using Accounts Receivable, you can pay the invoice from Cash Receipts Entry – Credit Card (AR022) after the invoice has been posted to A/R.

# Invoice Maintenance – Voiding an Invoice Paid with a Credit Card

You may Void and invoice that was paid with a credit card (in Invoice Selection) with certain restrictions:

- The payment (charge) must have been made the same day.
- The daily Payment Batch has not been closed.

If the payment was made before today or the batch has been closed, you must issue a Return (refund) to the customer's account. In this case, both the original charge and the return will show on the customer's account and statement.

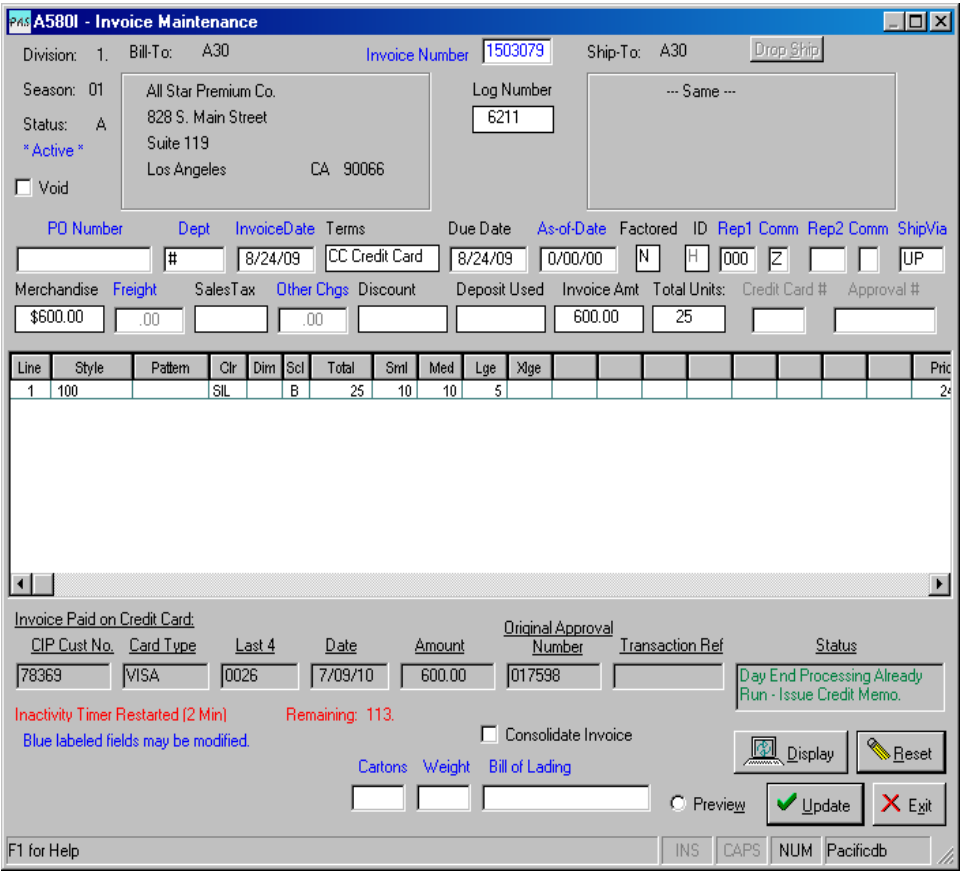

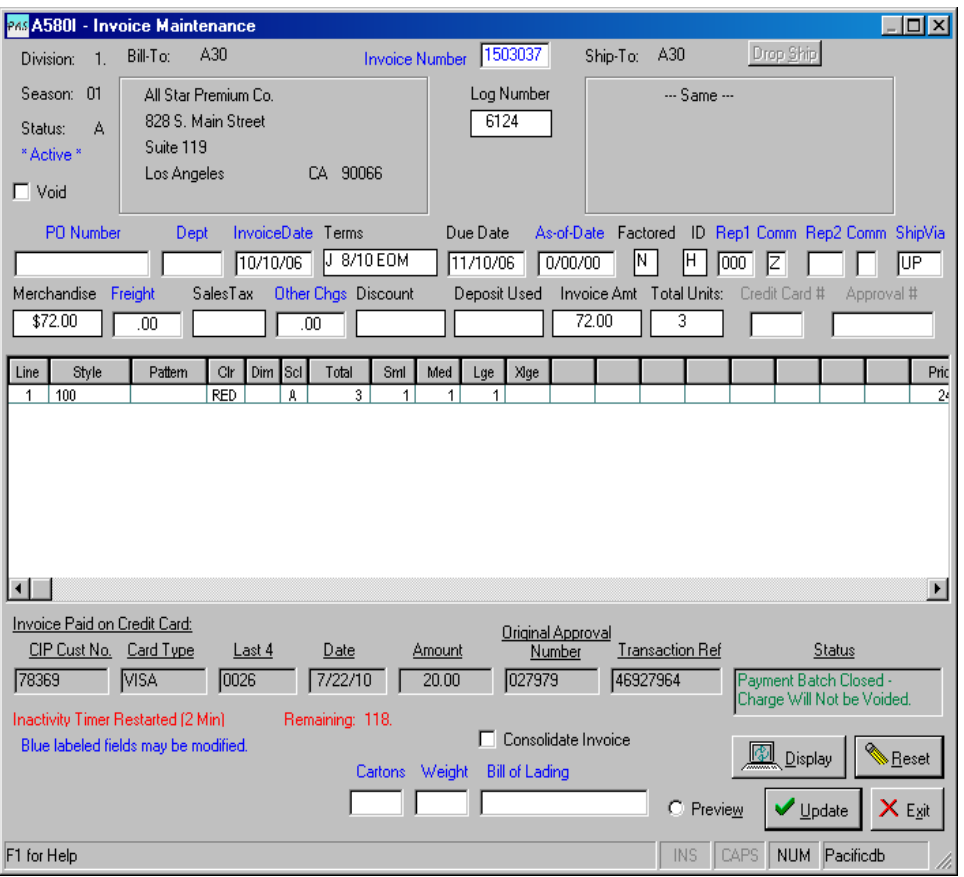

# Credit Memo Entry (A550I) – Create Credit Memos and Issue a Refund to a Credit Card

You have the option to issue a refund to the customer's credit card while entering a Credit Memo. The Terms Code must be 'CC – Credit Card'. If you are issuing a Credit Memo against an Invoice that had Terms of CC, then those Terms will initially be shown. If the Invoice Terms is not CC, the check-box labeled Refund to Credit Card will not be checked and you will not be able to check it unless the Terms for this Credit Memo is changed to one that is set for Prepaid/Credit Card. Enter one of those codes in the Terms field or select it from the pull-down. The Refund to Credit Card checkbox will be enabled and checked for you.

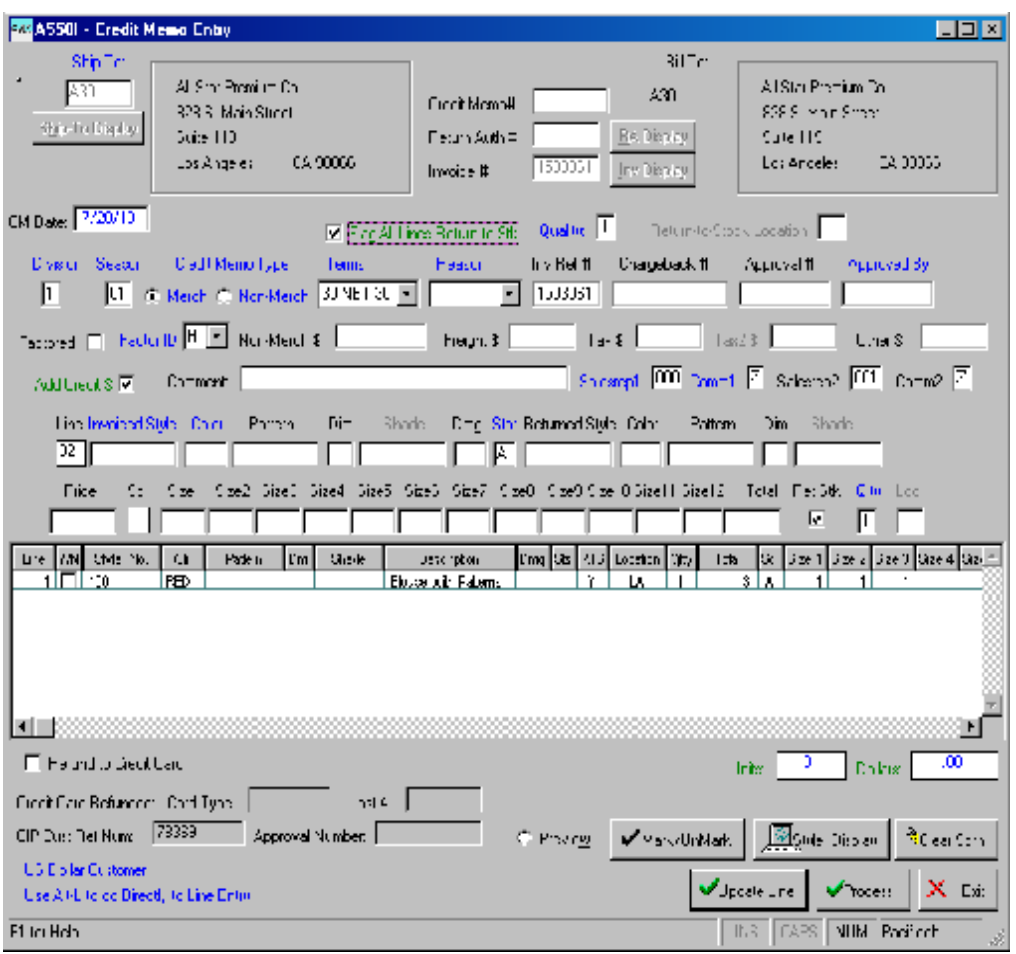

Enter all of the normally required information for creating a Credit Memo and click 'Process' when done. A screen will be shown for you to select from a saved card or to select a One-Time Credit Card Return. If there are no saved cards for this customer, you will only have the option to use 'One-Time Credit Card Return'.

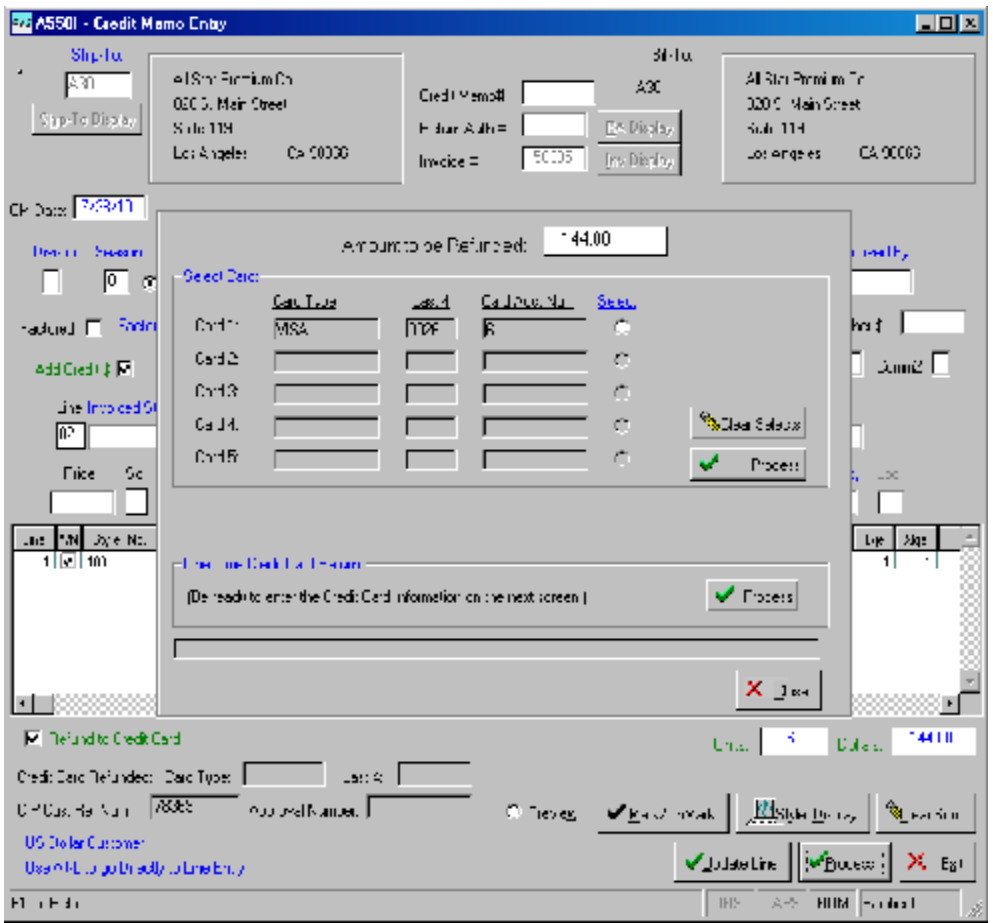

To refund to a saved card, select the card and click 'Process' in the 'Select Card' frame. The transaction will be sent out and if approved, this screen will close and the approval information will be shown on the bottom of the screen. If declined, a screen showing Declined will be displayed. Click OK to continue. You may select a different save card or use the One-Time Credit Card Payment option to pay the invoice.

To refund to a card that has not been saved, click 'Process' in the One-Time Credit Card Refund Frame and be ready to enter the card information on the next screen. Enter the information as appropriate and click 'Process'. The transaction will be sent out and if approved, this screen will close and the approval information will be shown on the bottom of the screen. If declined, a screen showing Declined will be displayed. Click OK to continue. You may use the One-Time Credit Card Refund option again with a different credit card.

Whether approved or declined, a Credit Card Processing Receipt will be printed for your records.

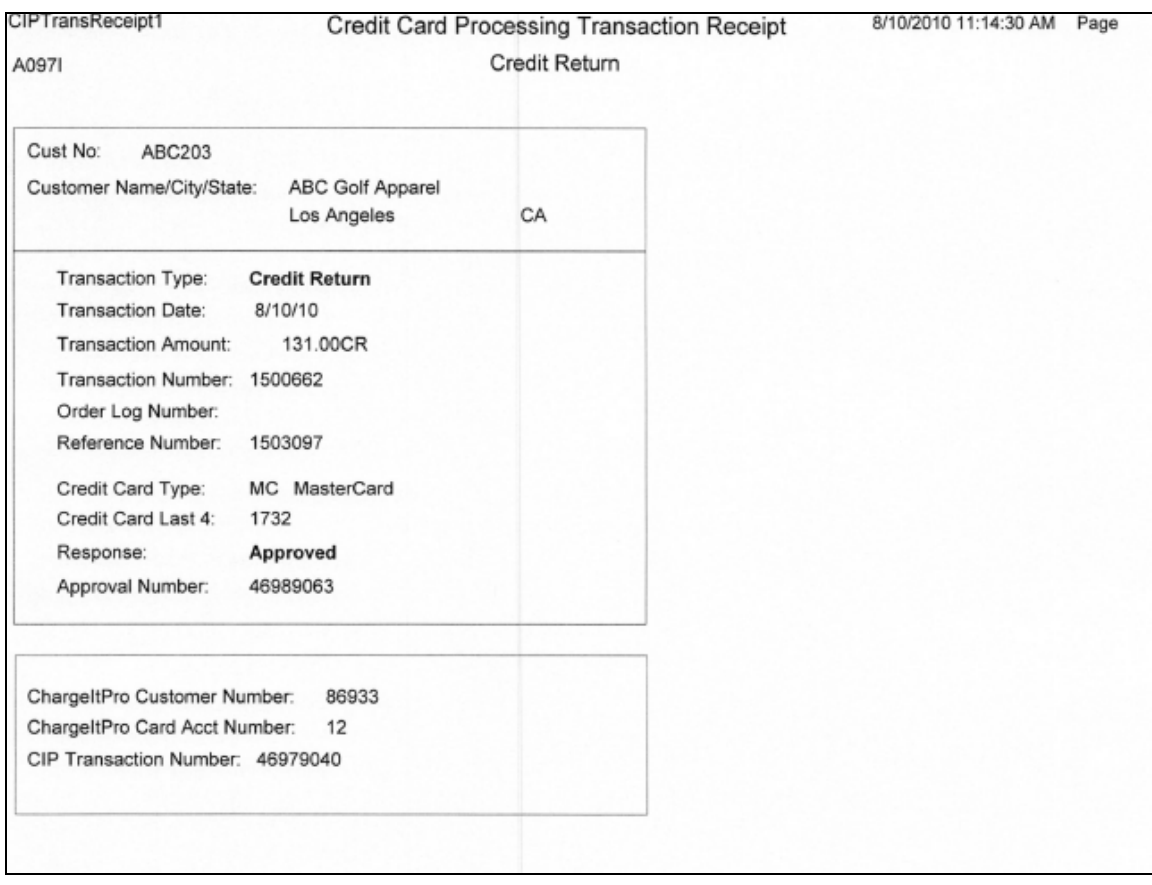

Credit Memos that have been refunded will still post to Accounts Receivable but the open balance will be adjusted by the amount refunded. An 'AJ' transaction line will added for the offset of the refund.

If you chose not refund to a credit card but later determine that a refund should be applied to the customer's credit card you may use 'Stand-Alone Return Processing' (A097I).

# Credit Memo Maintenance (A099I) – Voiding a Credit Memo that was refunded to a Credit Card

Enter the Credit Memo Number and click Display or press Enter.

A Return can only be voided on the same day as it was issued and before the daily batch has been closed.

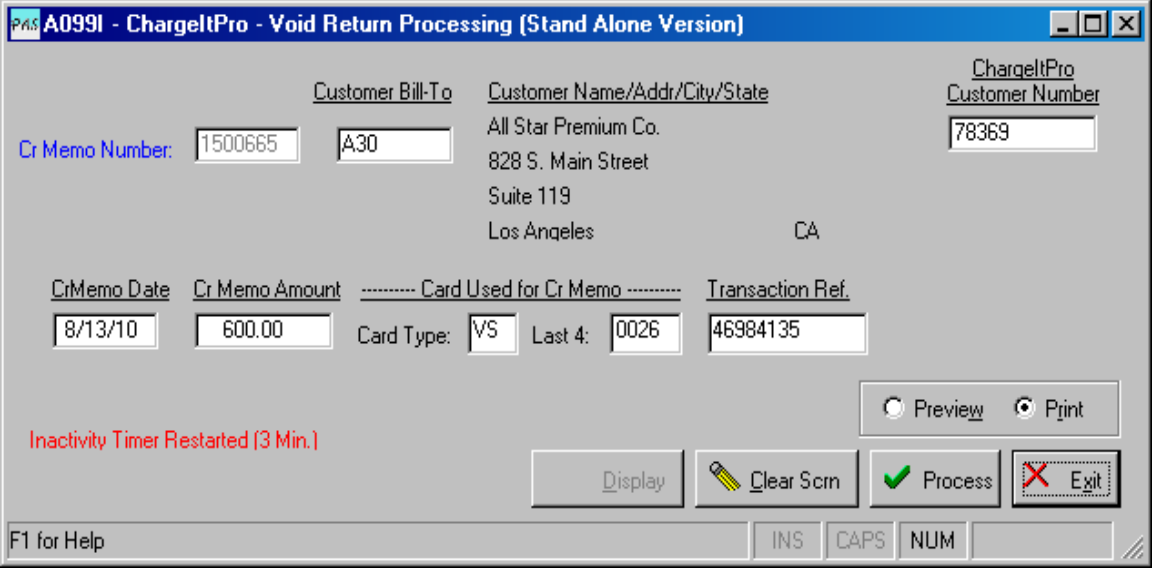

Click Process and wait for the approval or decline response.

# Accounts Receivable Cash Receipts (AR022) - Paying Invoices in Accounts Receivable with a Credit Card and Charging Order Deposits to a Credit Card

This program works similarly to the Cash Receipts (AR025) program, but is only to be used when paying open customer invoices or posting a deposit on an order with a credit card. You may not pay Chargebacks and there is no provision for Debit/Credit Matching in this version. Customer Credits are shown for information purposes only.

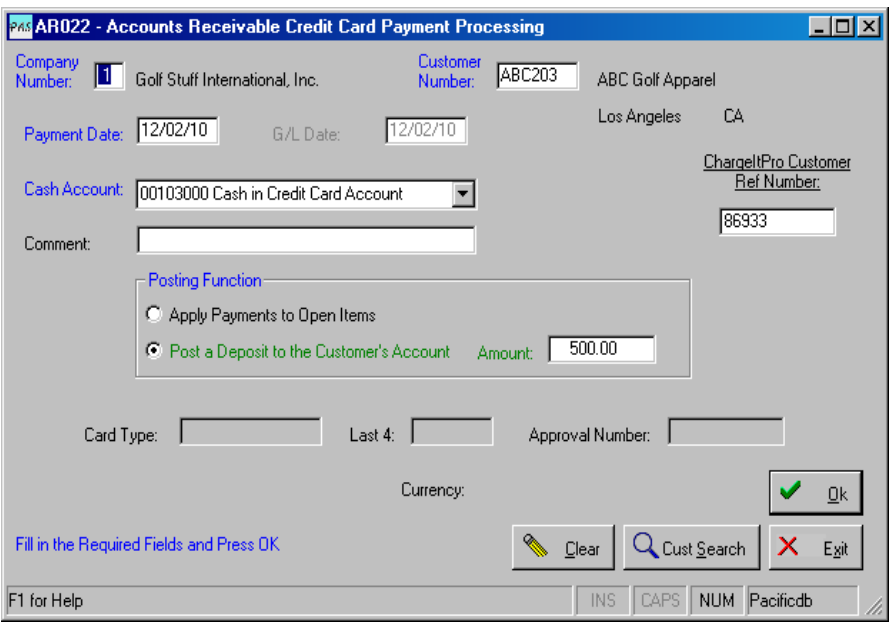

There are two options available while using this program:

- Apply Credit Card Payments to Open Items
- Post a Deposit to the Customer's Account

If applying payments, enter the Company Number, Customer Number, Payment Date (if different from today's date) and tab across the G/L date. Click OK to continue on to the next page.

If you wish to post a deposit to a customers account for an order that has not been invoiced yet, enter the fields as described above, and then click Post a Deposit to the Customer's Account and enter the dollar amount of the deposit. Click OK to post. The credit card selection screen will open so that you can select a credit card on file or enter a one-time charge. A receipt will be printed.

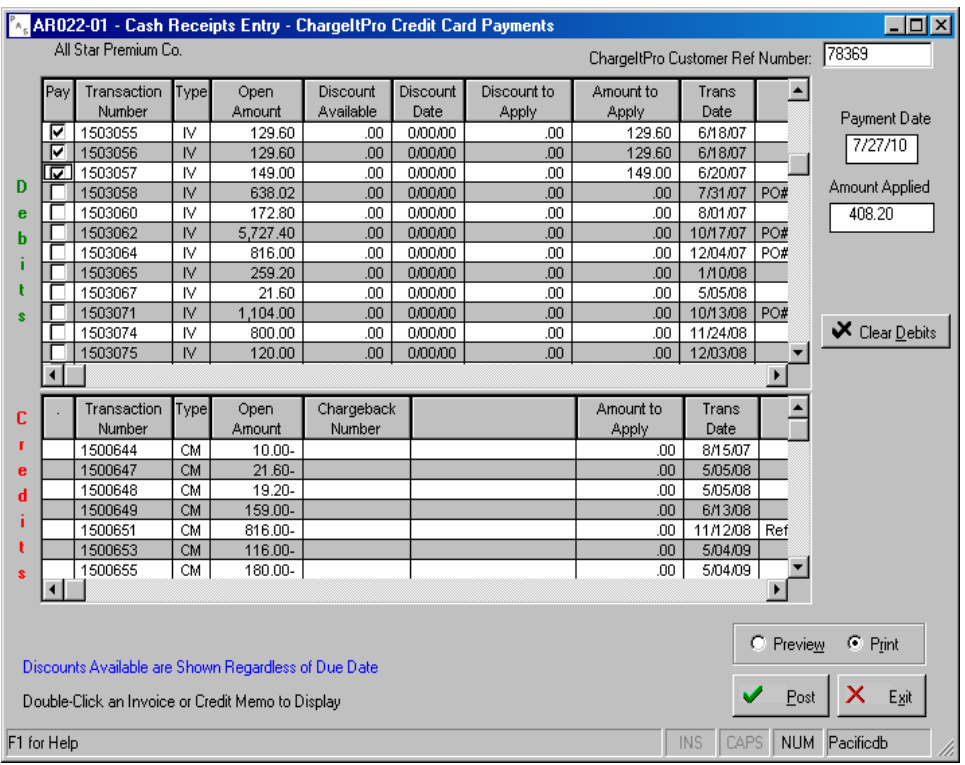

Select the invoices that you wish to pay as usual for cash receipts processing. Note that the 'Amount Applied' field shows the total of your selections. This amount will be charged to the customer's credit card so be sure that it is correct before proceeding.

Click 'Post' to continue to the selection or entry of card information. The card information frame will open as shown below.

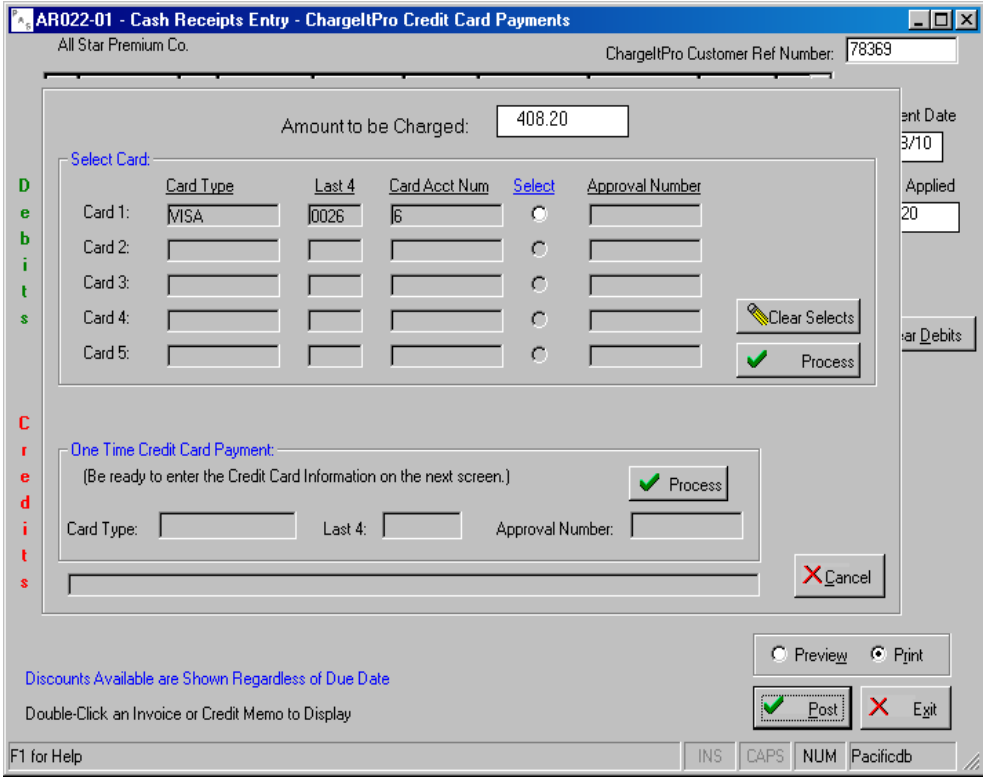

To pay with a saved card, select the card and click 'Process' in the 'Select Card' frame. The transaction will be sent out and the result (approval or decline) will show next to the selected card. If declined, a screen showing Declined will be displayed. Click OK to continue. You may select a different save card or use the One-Time Credit Card Payment option to pay the invoice.

To Pay with a card that has not been saved, click 'Process' in the One-Time Credit Card Payment Frame and be ready to enter the card information on the next screen. Enter the information as appropriate and click 'Process'. The transaction will be sent out and the result (approval or decline) will show on this frame. If declined, a screen showing Declined will be displayed. Click OK to continue. You may use the One-Time Credit Card Payment option again with a different credit card to pay the invoice.

Enter Customer's Credit Card Number, Name, address and CVV Security Code if available. Click Process to continue.

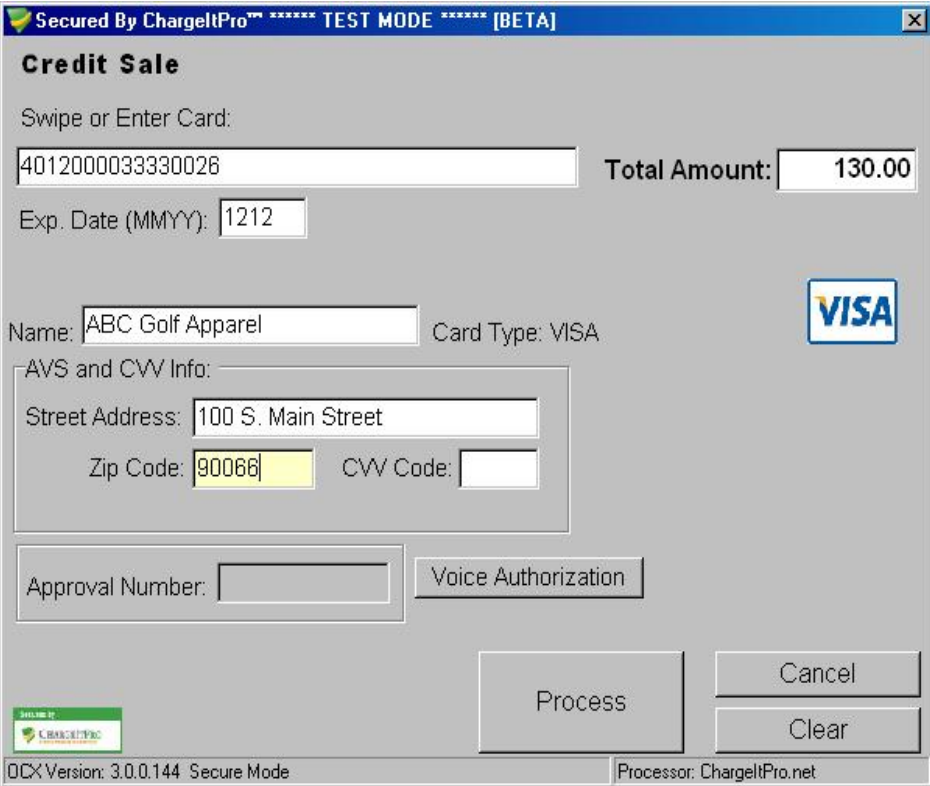

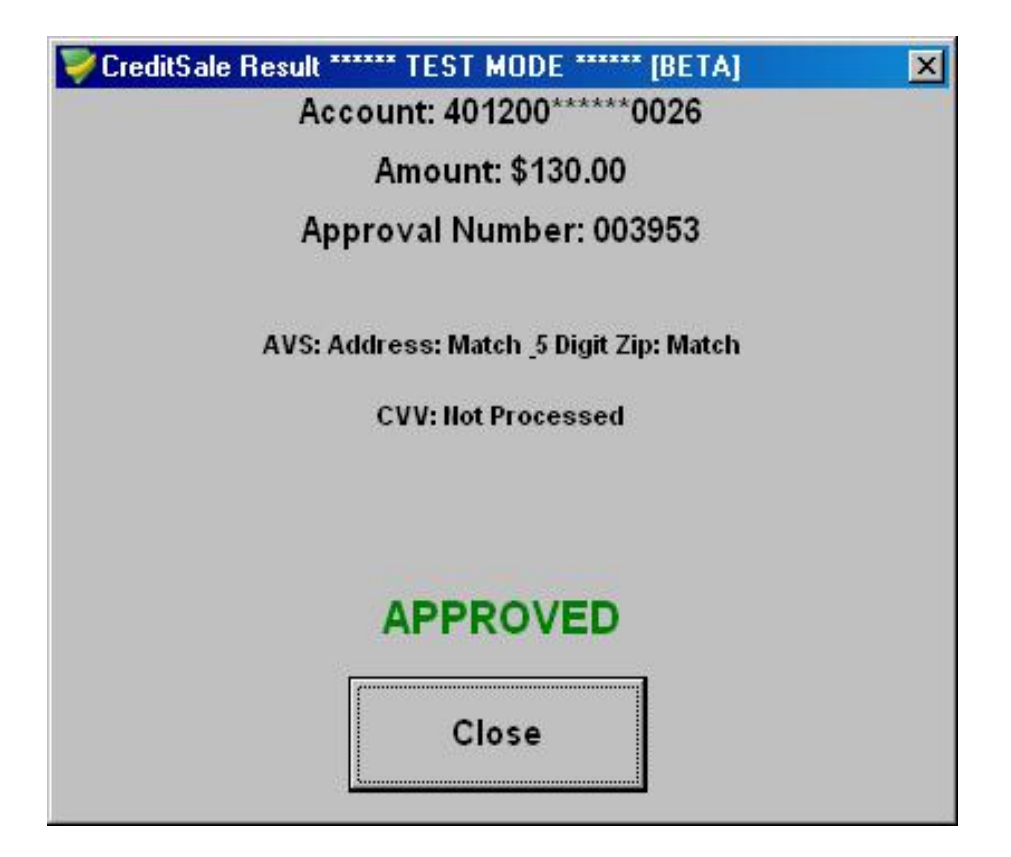

This program allows you to process Refunds which are in Accounts Receivable to a customer's credit card.

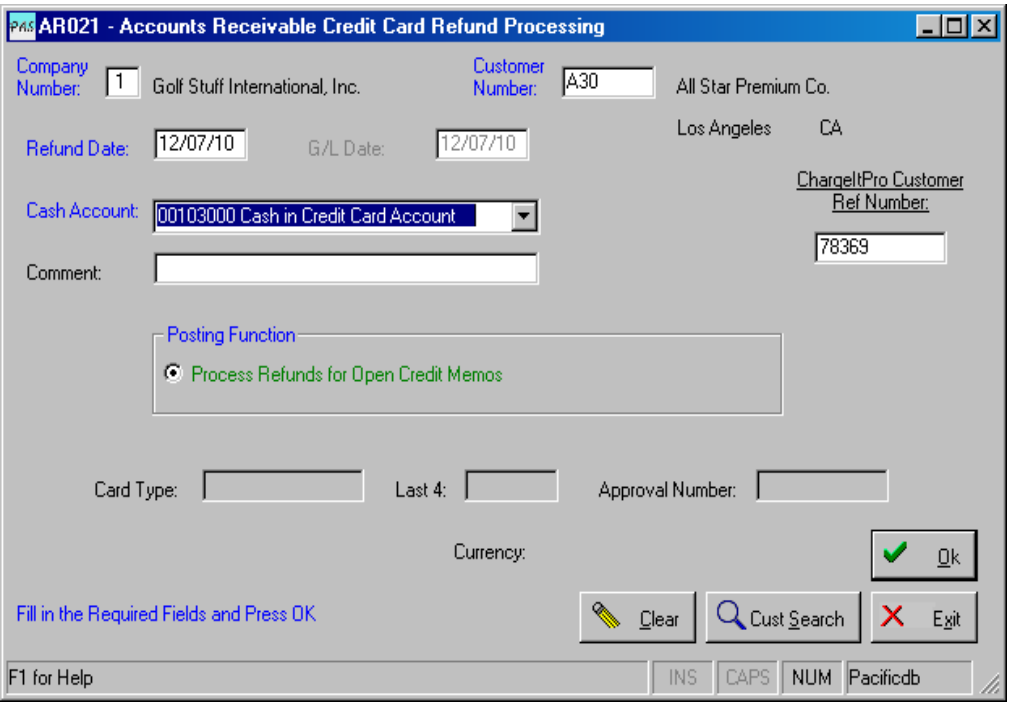

Enter a Company Number and a Customer Number. Modify the Refund Date if necessary and tab out of the field. Click OK to move to the next screen.

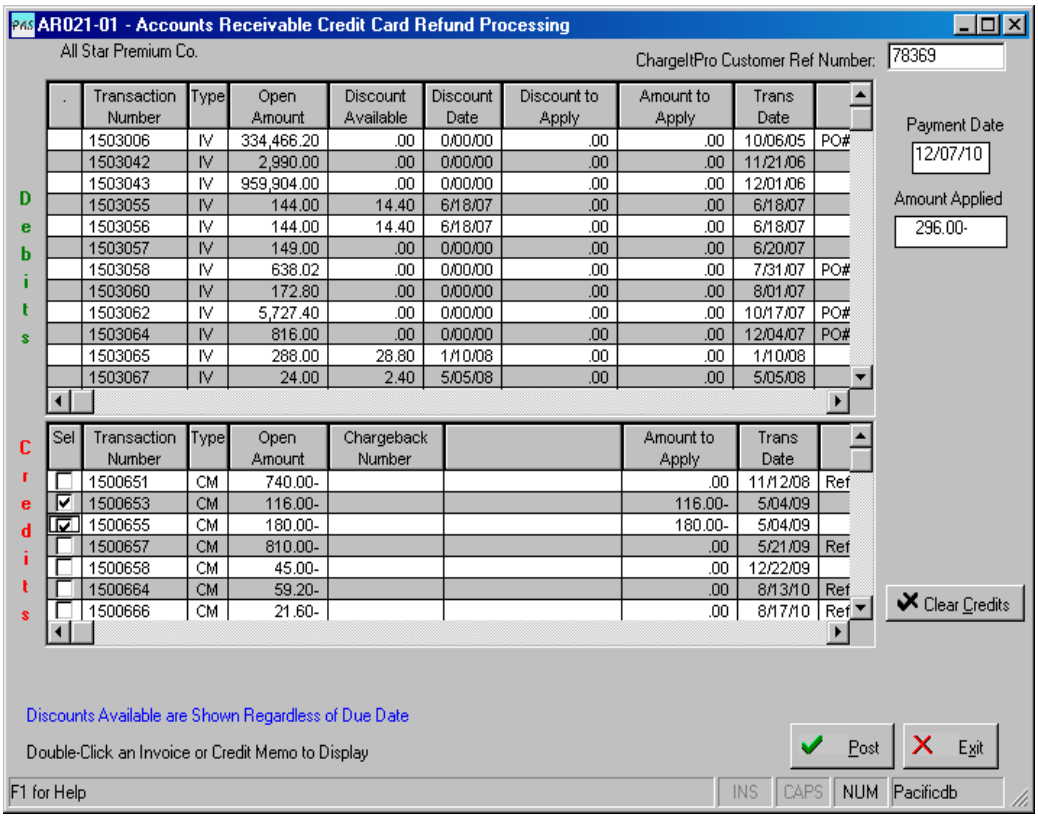

Check the check-box in the 'Sel' column for each Credit Memo that you want to refund. If necessary, you may change the amount of refund to be other than the open amount by changing the amount in the Amount-To-Apply column. You cannot refund more than the open amount of each Credit Memo. The amount entered must be negative. You may select as many as you like. Click Post when done with your selections.

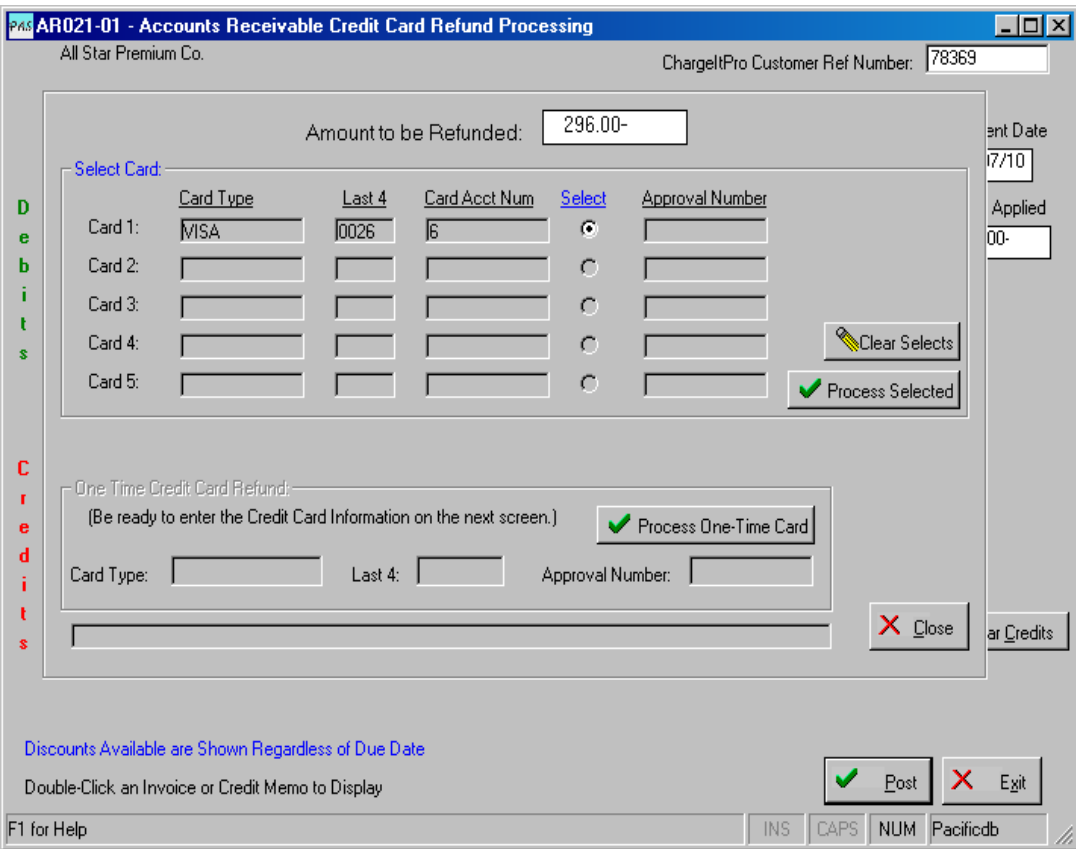

Select the credit card to which to post the refund to or select One Time Card Refund.

When you view the A/R Customer Ledger Display, you will see an AJ (adjustment) Transaction below each of the refunded Credit Memos. Scroll to the right to view the approval number, card type and last 4 numbers of the credit card number.

# Accounts Receivable Payment Reversal (AR026) – Reversing Payments Made with a Credit Card

This program works as before with the addition of the option to Void or Refund the charges to the customer's credit card. These options will only be available if the payment was made by credit card.

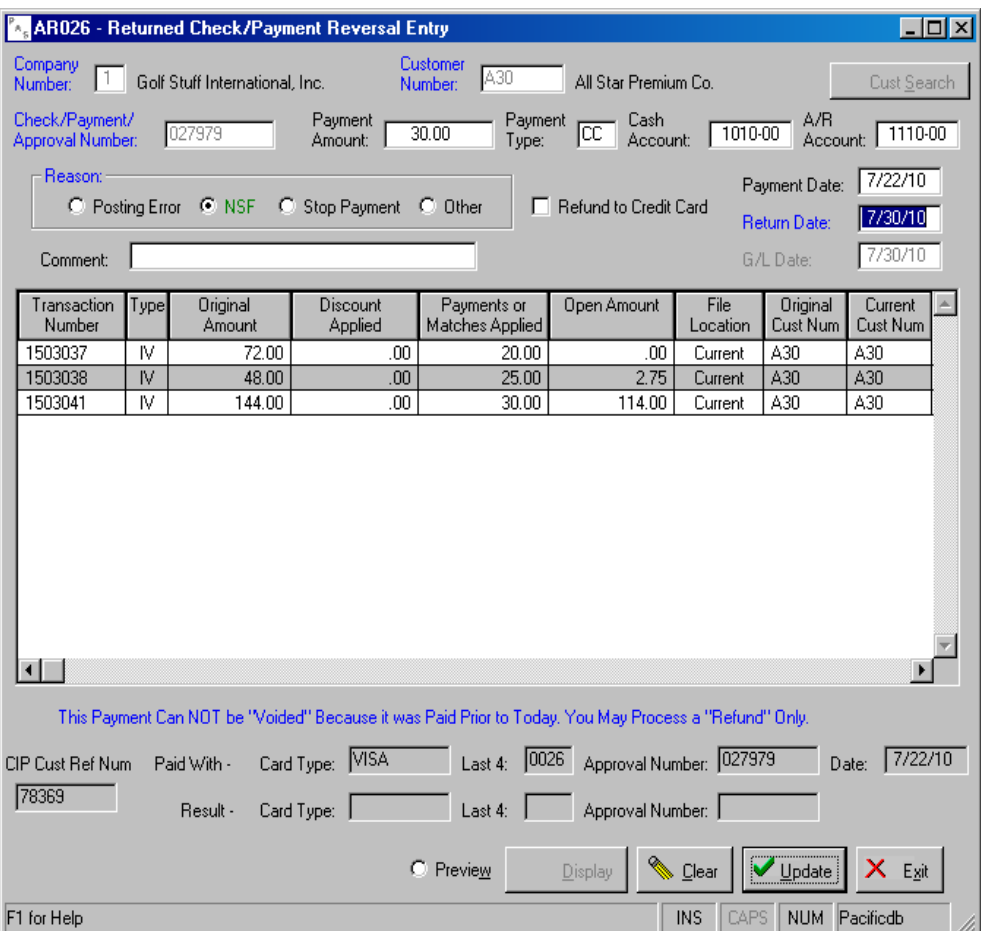

If the payment being reversed was a credit card payment, the program will process one of two types of transactions to the Card Processing Service.

- If you are reversing a payment that was paid by a credit card *on the same day*, the program will process a 'Generic Void' to the customer's account. In this case, neither the original charge nor the void will show on the customer's account.
- If you are reversing a payment that was paid by a credit card *on a previous day*, the program can only process a refund to the customer's account. In this case, both the original charge and the refund will show on the customer's account. You must click the check-box labeled 'Refund to Credit Card' for this transaction to occur.

If you attempt to process a 'Generic Void' and a day after the original payment date, a message will be shown telling you that you may only process a 'Refund'. You may then decide whether or not you wish to process a refund and will need to check the 'Refund to Credit Card' check-box if you do.

A 'Generic Void' or 'Refund' will be processed against the *same credit card* as the original payment transaction so there will be no need to select a card or enter any card information.

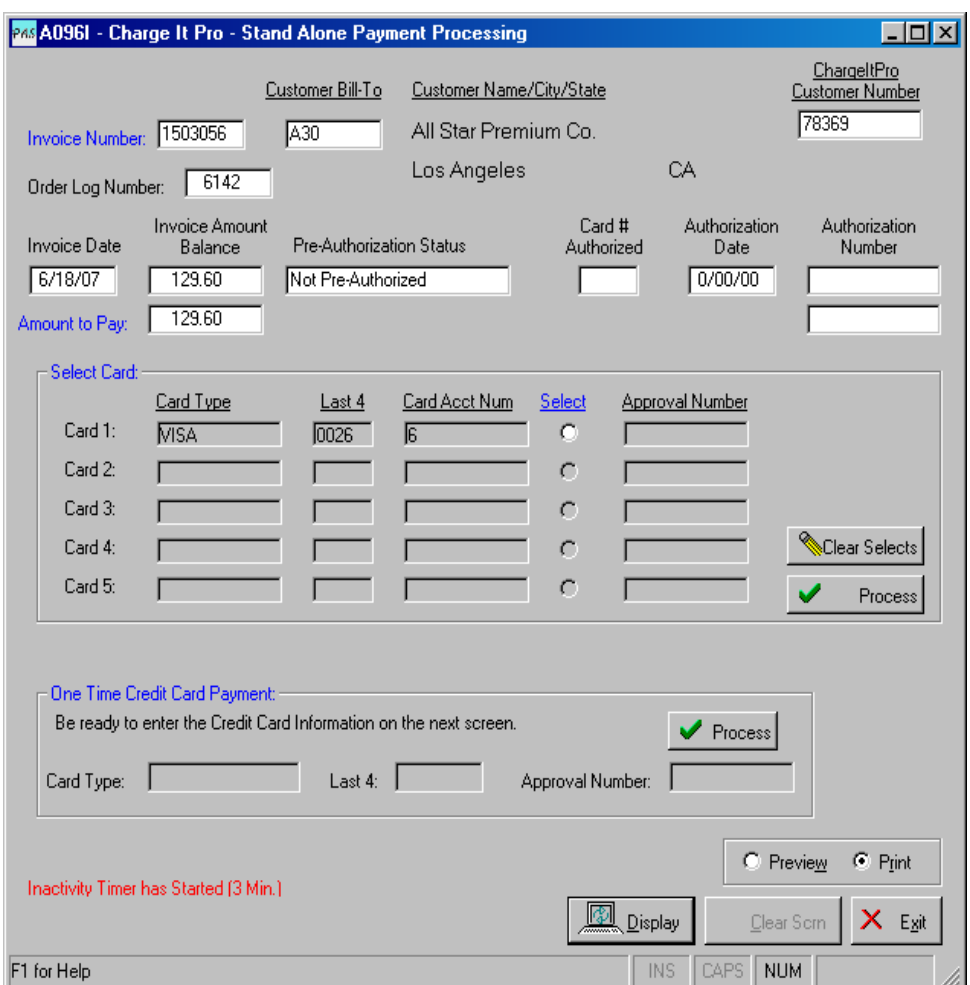

Enter the Invoice Number that you wish to pay and click Display or press Enter.

You may pay the invoice using a credit card on-file if shown in Select Card or perform a one-time payment using One-time Credit Card Payment.

To Pay with a card that has not been saved, click 'Process' in the One-Time Credit Card Payment Frame and be prepared to enter the customer's card information on the next display (as shown below).

Enter Customer's Credit Card Number, Name, address and CVV Security Code if available. Click Process to continue.

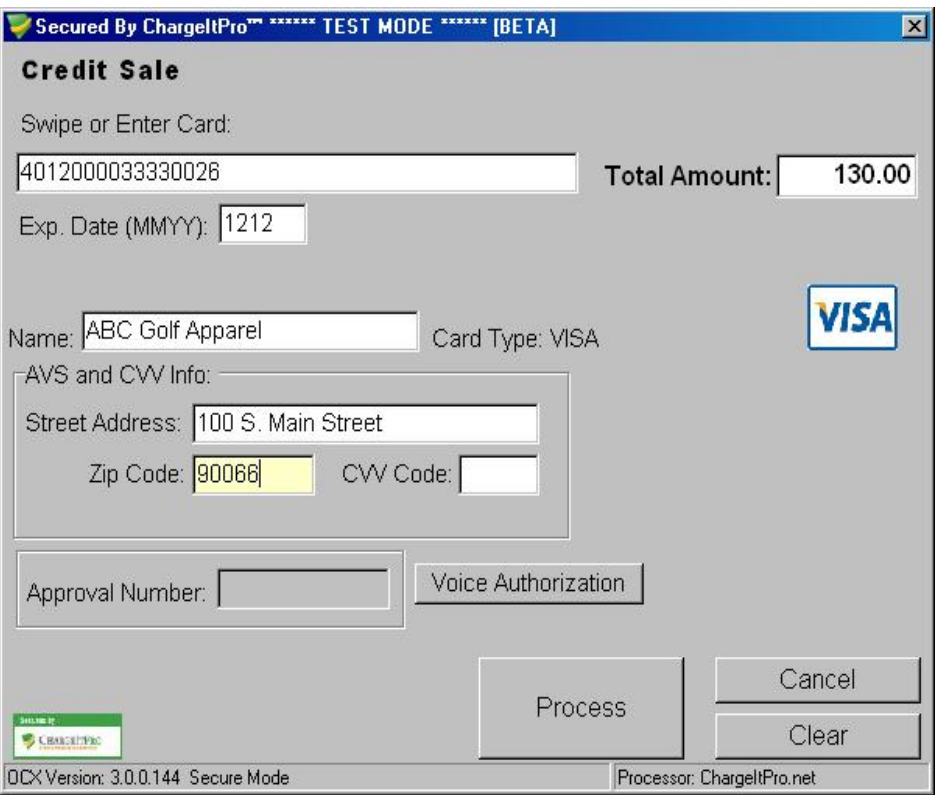

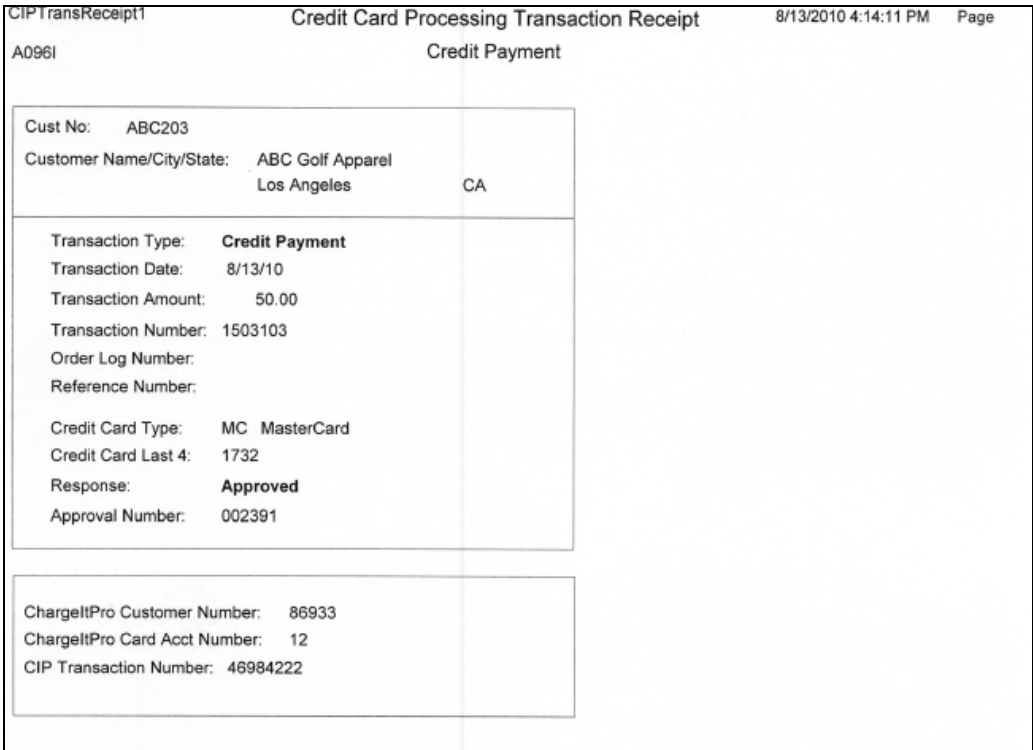

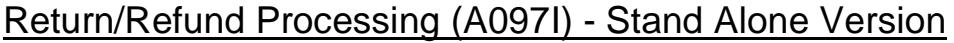

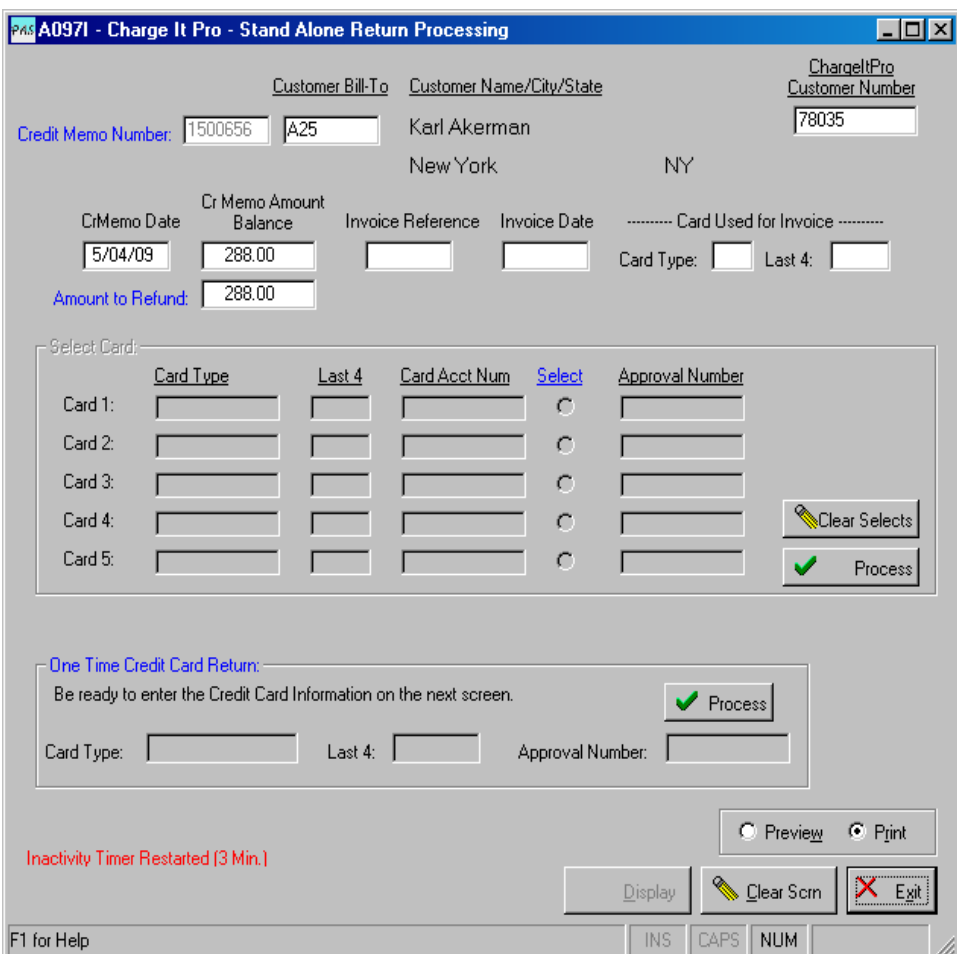

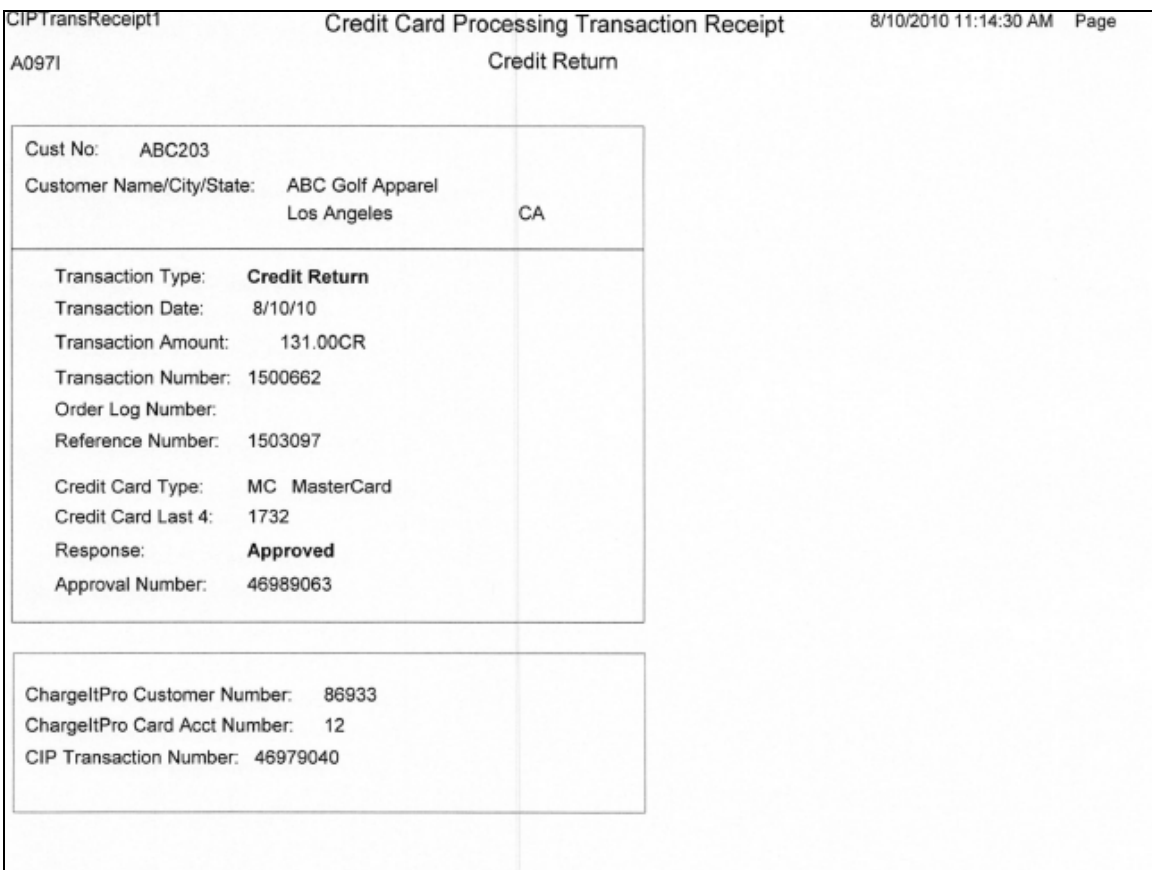

# Void Payment Processing (A098I) – Stand Alone Version

You may void a charge (Payment) that was paid by a credit card only *on the same day that the charge was made and before the daily batch has been closed.* In this case, the program will process a 'Generic Void' to the customer's account. Neither the original charge nor the void will show on the customer's account or statement.

If the charge was made prior to today or the batch has already been closed, you will have to issue a Return (refund) to the customer's account. In this case, both the original charge and the return will show on the customers account and statement. Use A097I - ChargeItPro Return Processing.

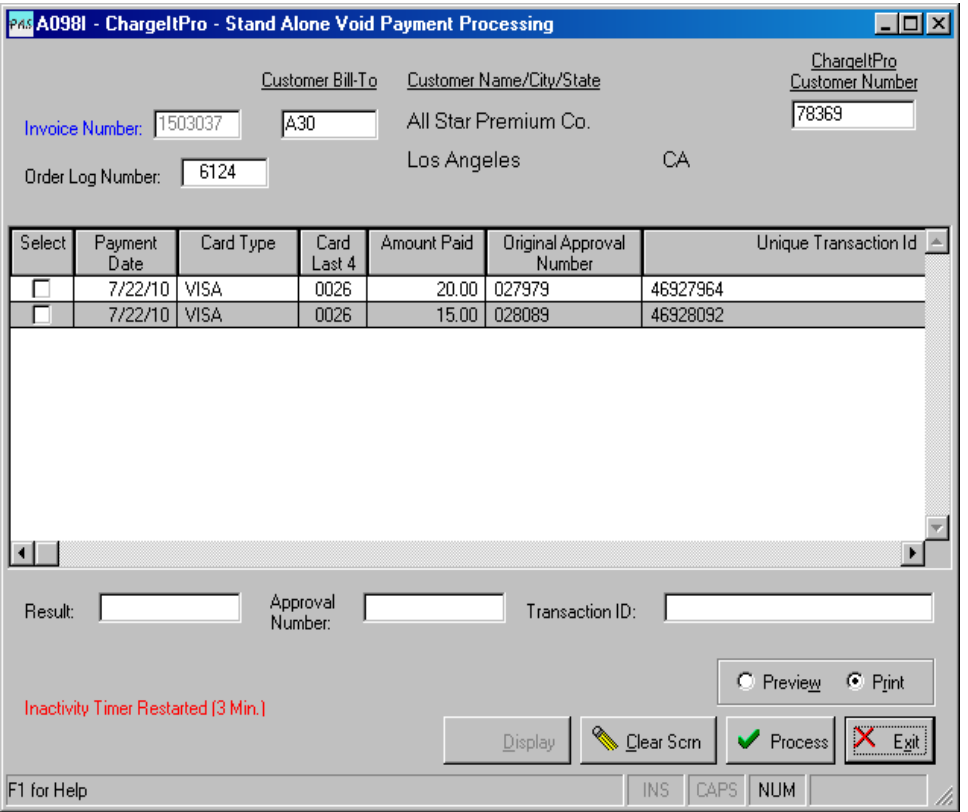

If the charge was voided, an approval number will be returned and shown above.

If not a screen will display indicating that the charge could NOT be performed.

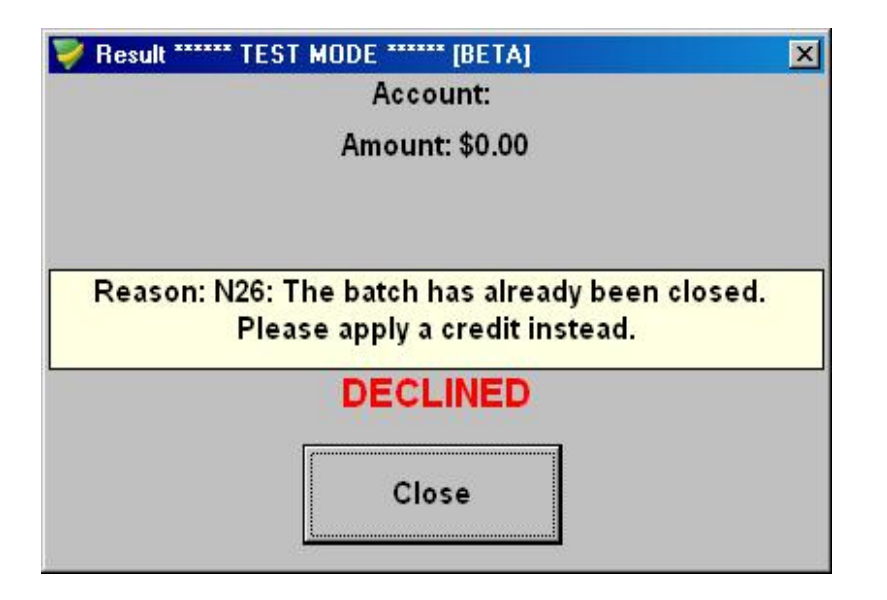

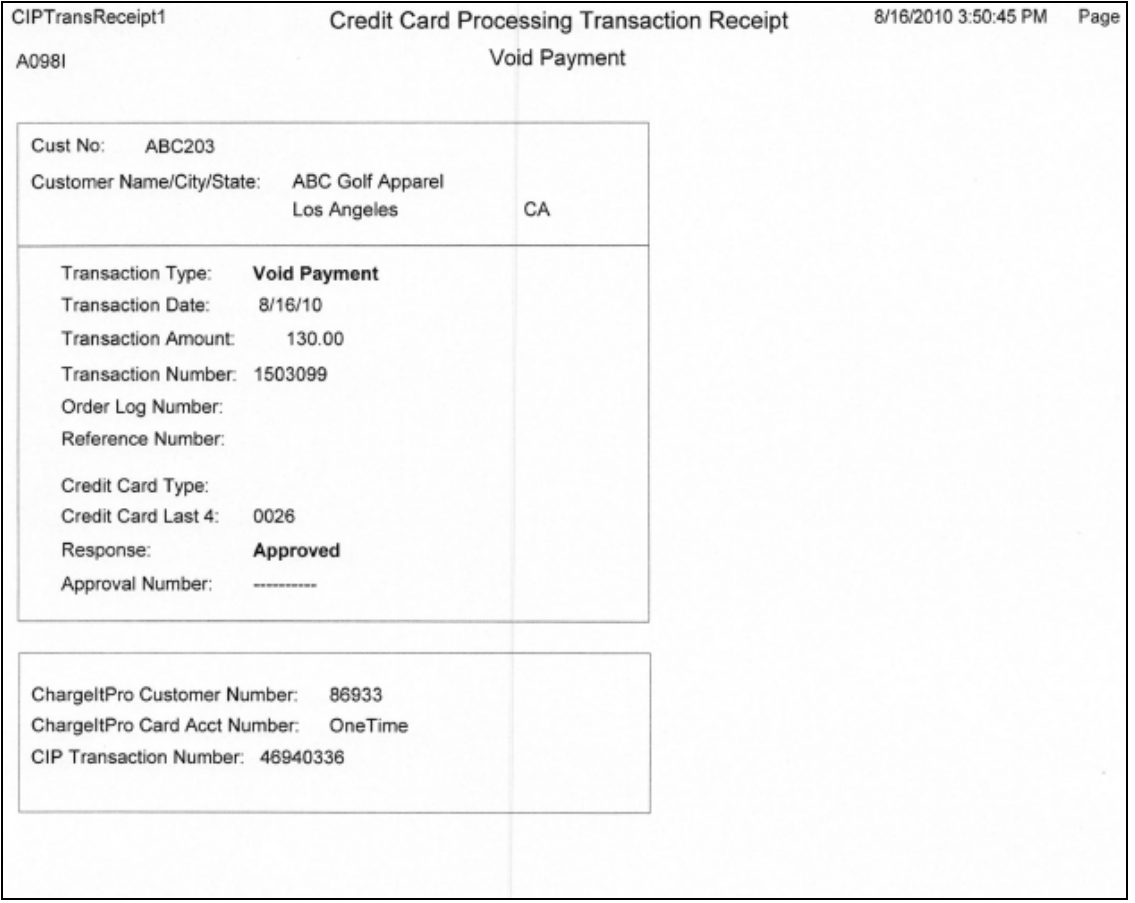

# Void Return Processing (A099I) - (Stand Alone Version)

You may void a Return (Refund) that was made to a credit card only *on the same day that the return was made and before the daily batch has been closed.* In this case, the program will process a 'Generic Void' to the customer's account. Neither the original return nor the void will show on the customer's account or statement.

If the Return was processed before today or the batch has been closed, you will need to issue a charge to the customer's account to offset the return. Use A096I – ChargeItPro Payment Processing.

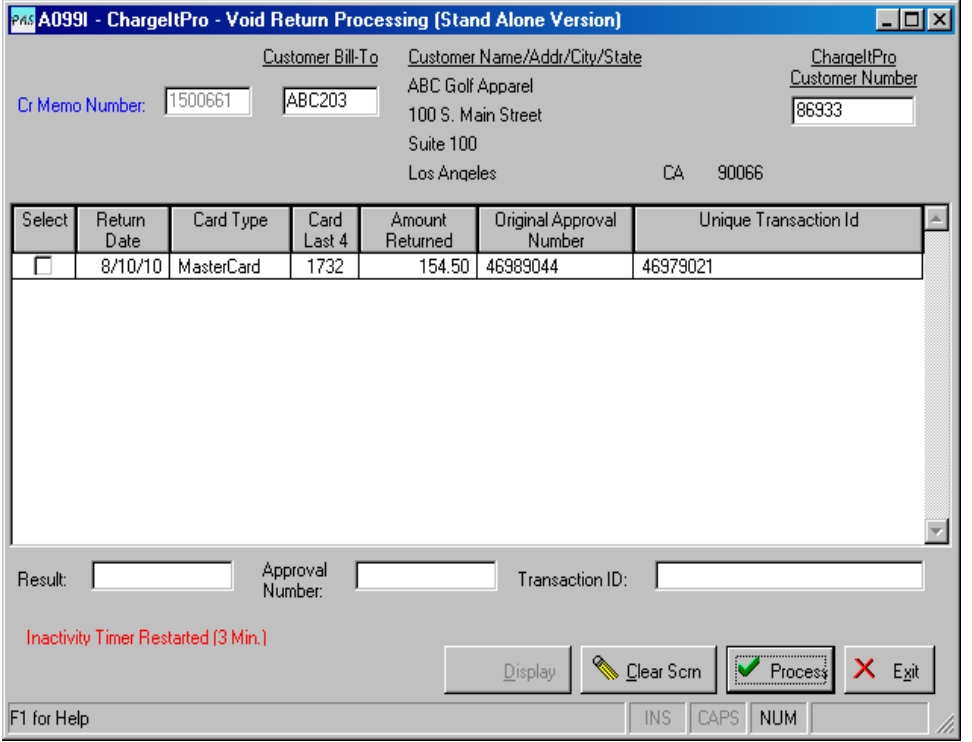

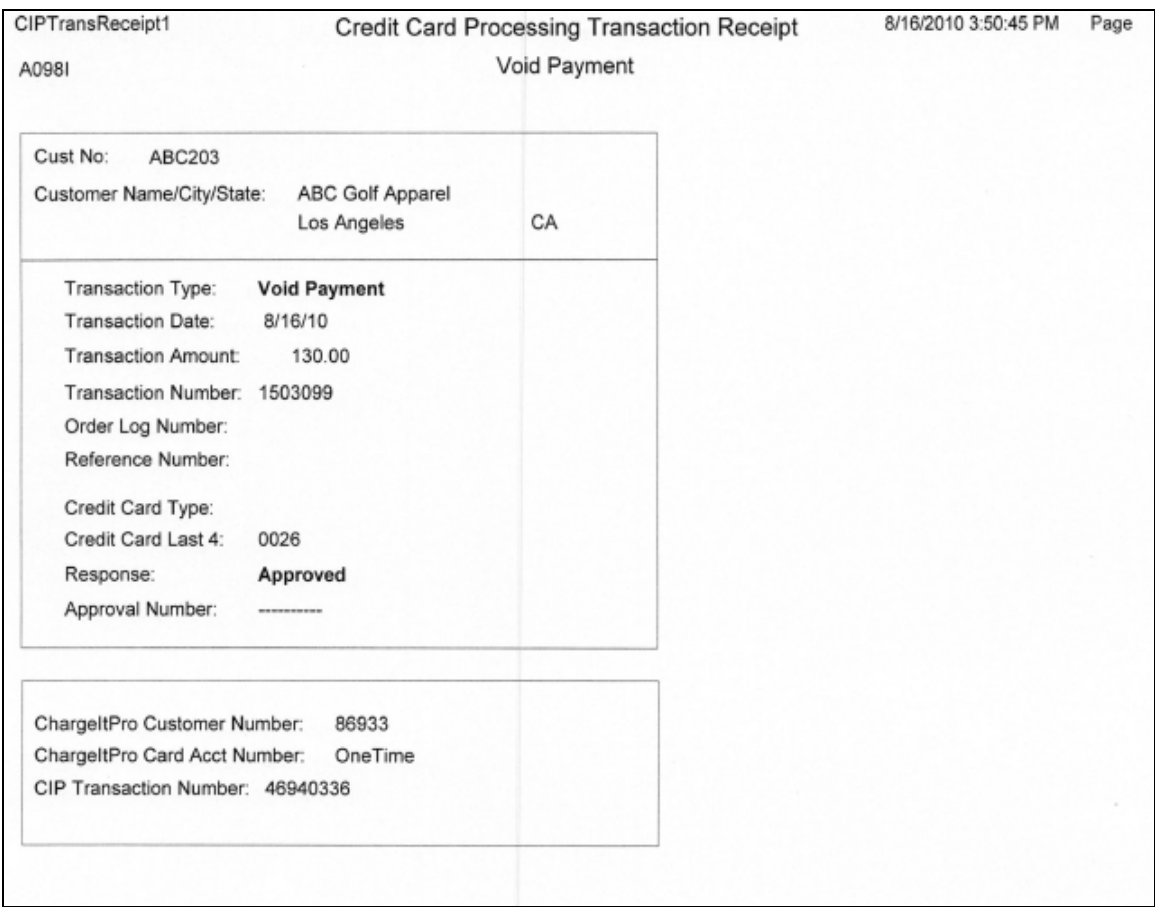

Use this display to track Credit Card Activity for your customers.

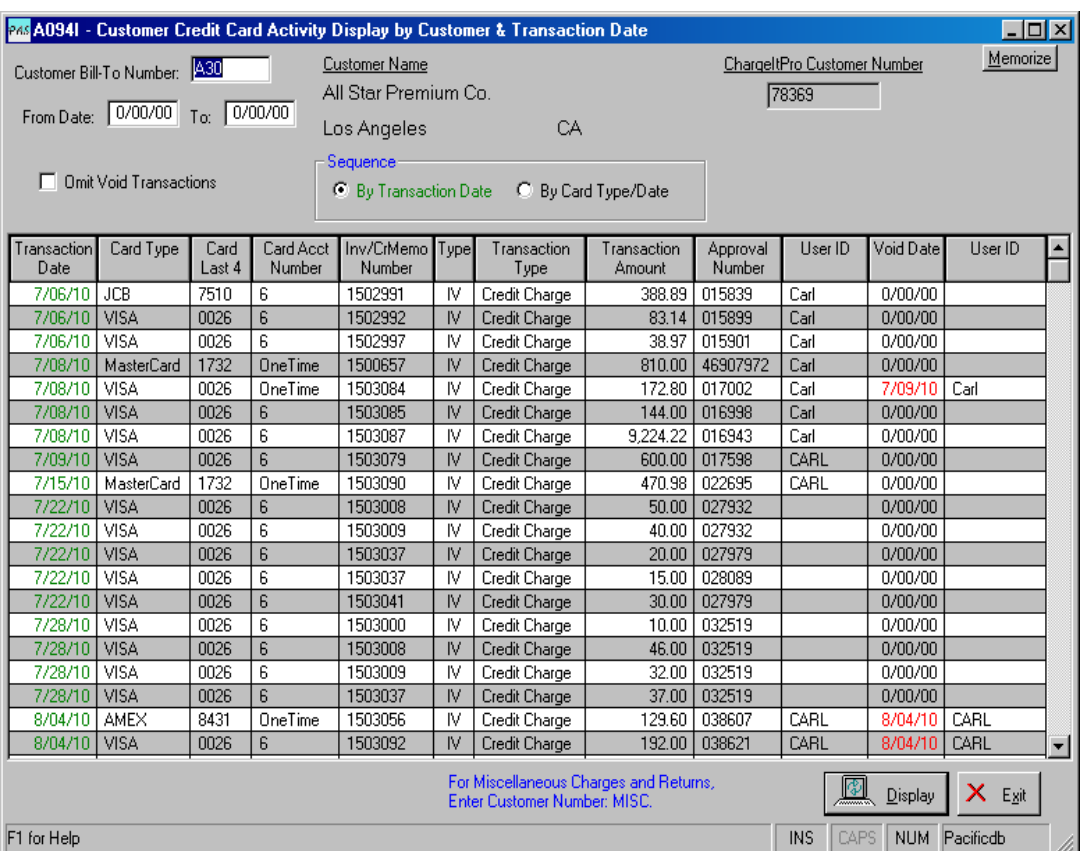

# Transaction Summary by Date/Card Type – (A091R)

Print a report showing all charges and returns for a range of dates which will show charges and returns for each day by credit card type.

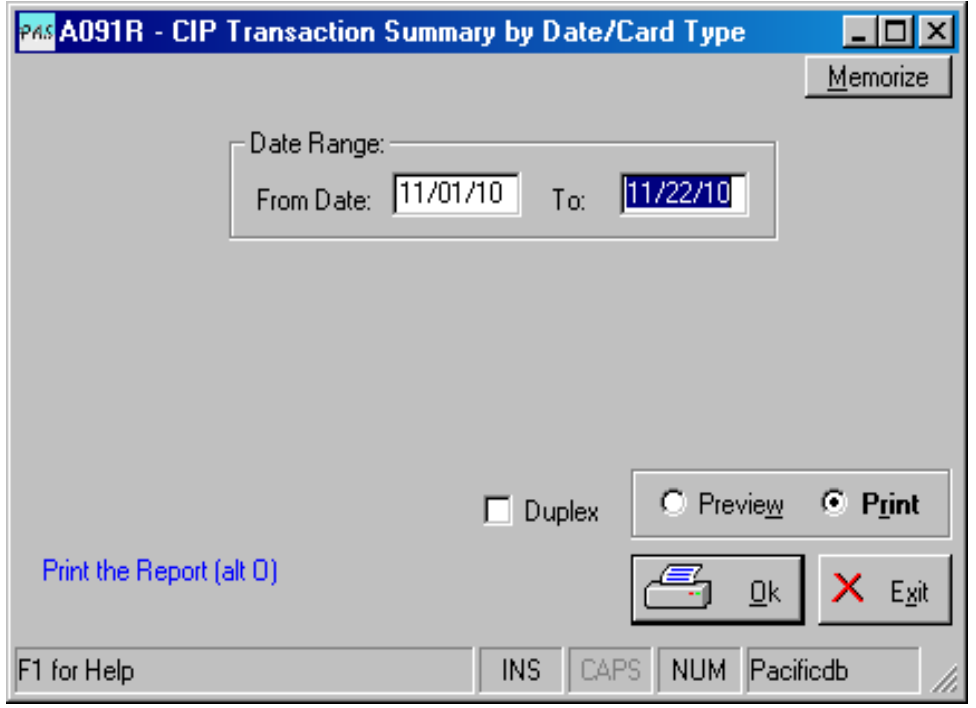

Print a report showing all charges and returns for a range of dates and all or selected customers.

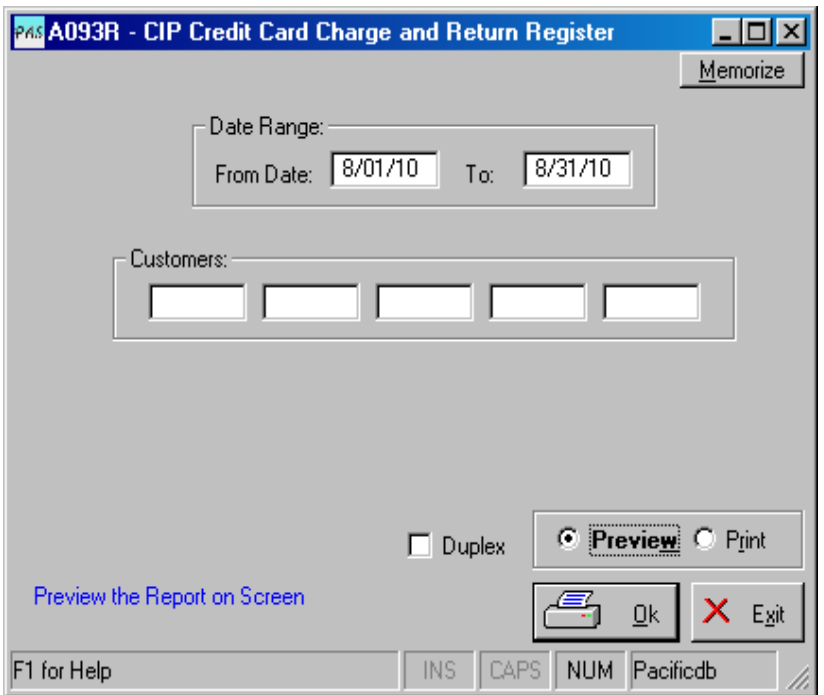

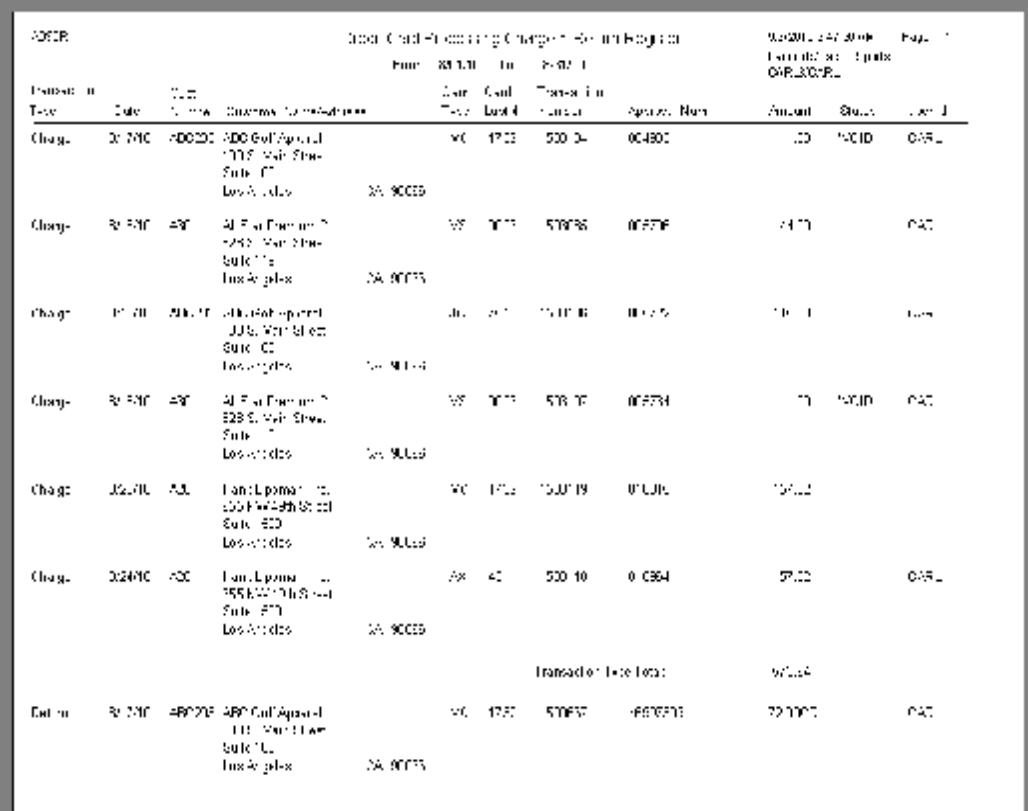

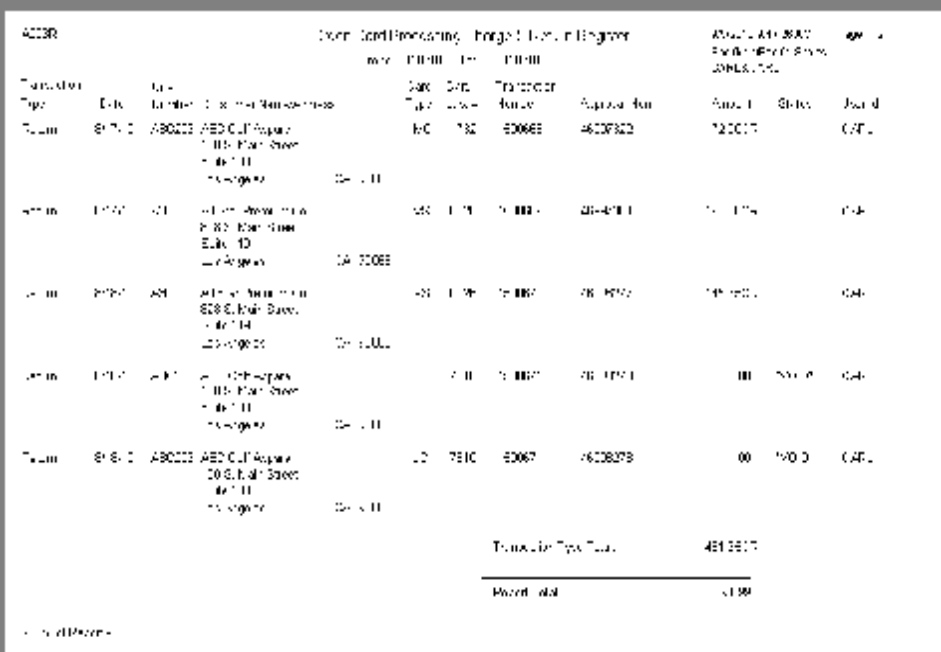

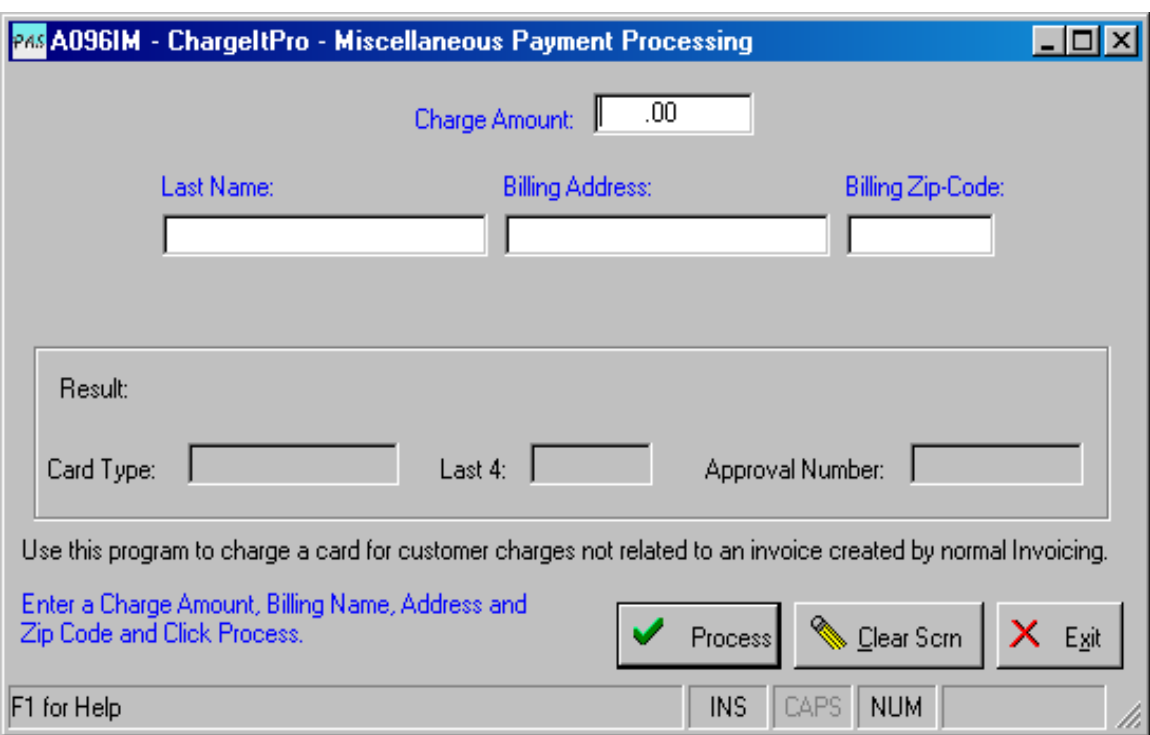

Process credit card charges for payments not related to a customer invoice.

# Void Miscellaneous Payment Processing – (A098IM)

Void credit card charges for payments not related to a customer invoice that were made using A096IM.

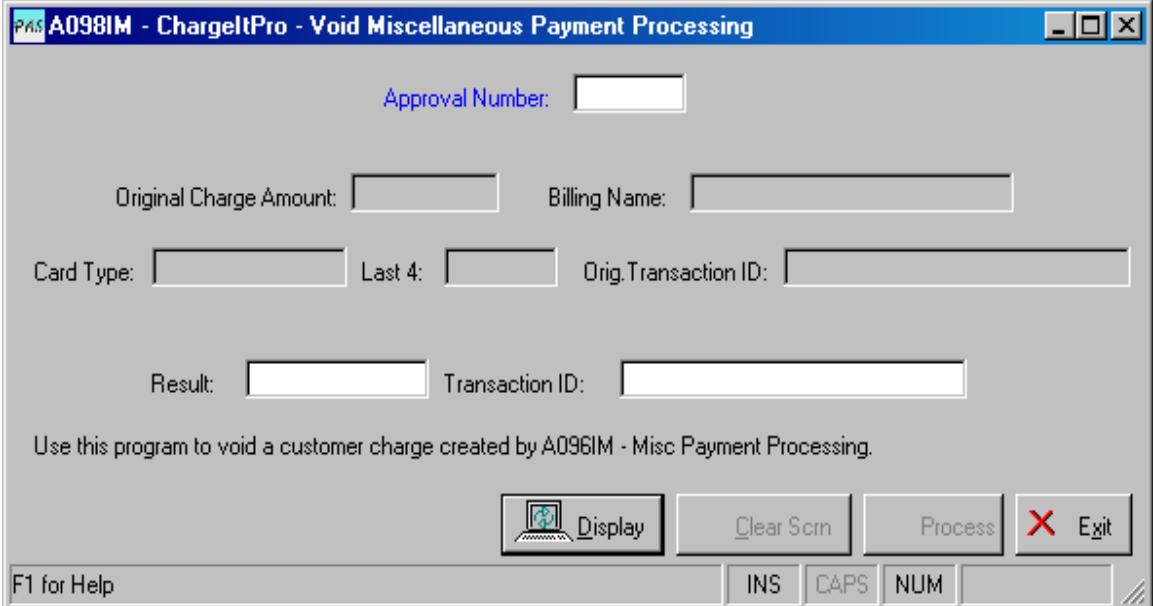

Process credit card returns/refunds for payments not related to a customer invoice.

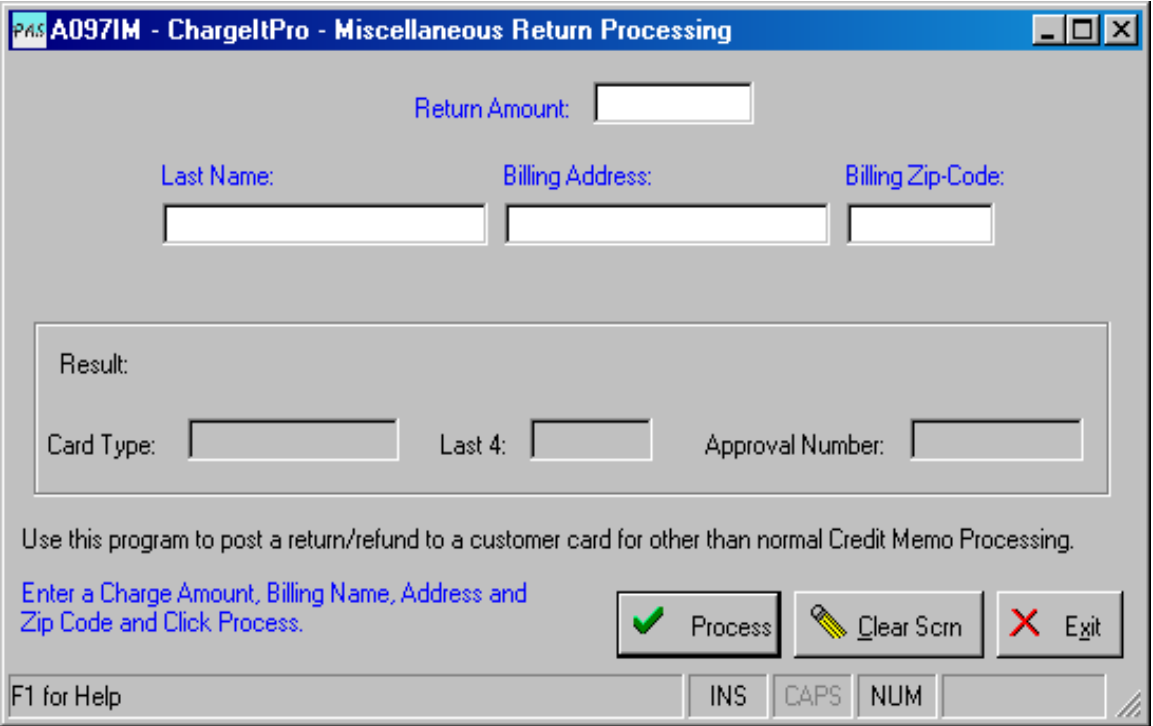

# Void Miscellaneous Payment Processing – (A099IM)

Void credit card returns/refunds for payments not related to a customer invoice that were made using A097IM.

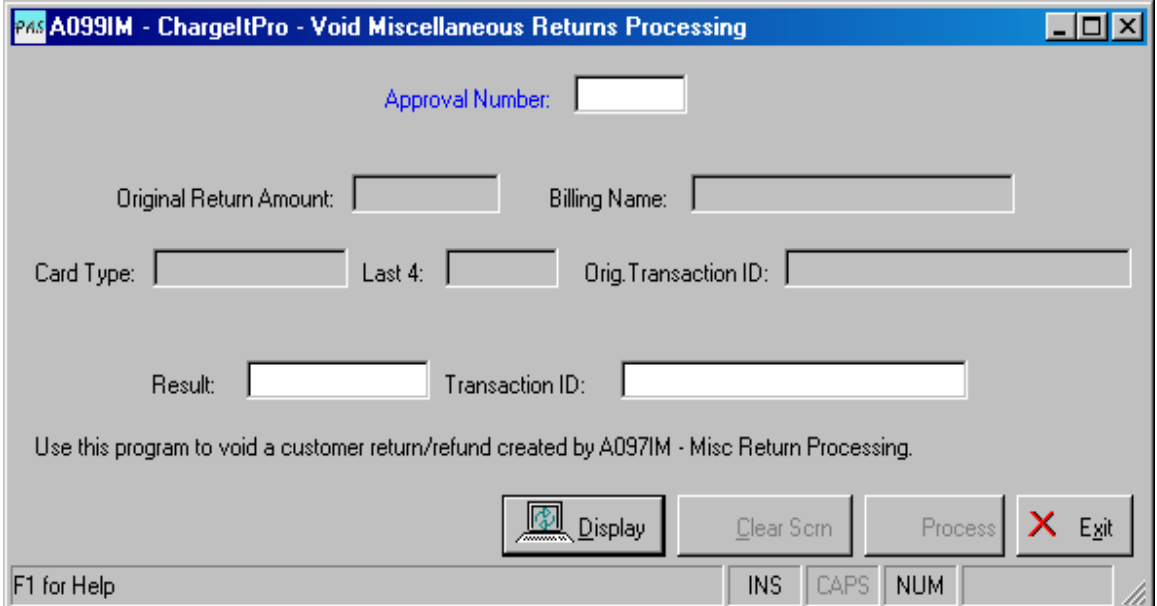

# Frequently Asked Questions – FAQs

# **Topic: Card Name**

#### Question:

When I enter the Card Name on a charge or return for a company credit card, can I use the company name?

Answer:

The card name entered should be the name of the person to whom the card was issued and NOT the company name.

# **Topic: Repeated Tries to Process a Declined Charge**

### Question:

If a charge on a card is declined can I try to process the charge on the same card again and again the same day or on subsequent days?

## Answer:

Repeated attempts to process a charge on the same card may appear to the fraud monitoring systems at the card processor as possible fraudulent transactions. It is better to determine what is causing the decline by calling the customer and asking for another card to use. The card processor also monitors the number of declines against approvals over time and this could raise a flag and cause a problem.

# **Topic: Splitting Payments for an Invoice between 2 or More Credit Cards**

Question: If the customer's credit card does not have enough available credit to pay the entire invoice, can I split the charges over more than 1 card? Answer:

You can split the invoice payment of as many cards as required.

First, do not attempt to charge a card during regular invoicing. Do the invoice processing as normal but be sure to check-mark the check-box labeled 'Do Not Pay by Credit Card' on the bottom of the screen.

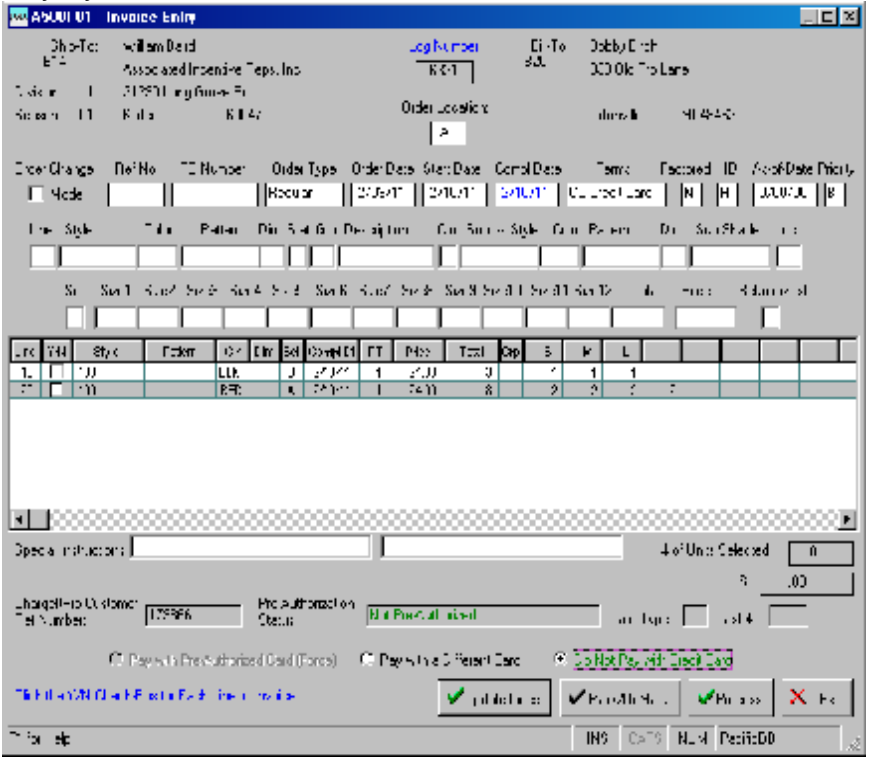

# Frequently Asked Questions – FAQs (Continued)

Note the invoice number for the next step.

Use ChargeItPro Invoice Payment – A096I. Charge the appropriate amount to the first credit card, and then continue to pay additional amounts to other credit cards until you have charged the amount necessary.

### **Credit Memo Refunds to Multiple Credit Cards:**

Question:

If I had to split payment for an invoice charges over multiple credit cards, how do I make a refund to the same credit cards.

Answer:

When creating the Credit Memo, do not apply the refund to the customer's credit card. Uncheck-mark the check-box labeled 'Refund to Credit Card'.

Note the Credit Memo number for the next step. Use ChargeItPro Returns Processing – A097I to refund the appropriate amount to each of the credit cards as necessary.

#### **Miscellaneous Credit Card Charges and Returns**

Question:

When do I use Miscellaneous Credit Card Charges and Returns? Answer:

These are options that should only be used when you need to charge a customer's credit card for a purchase of other than your normal product for which you are creating an invoice in the system. Examples would be: selling off excess furniture, collecting rent for sub-leased office space, etc. If a sale has been invoiced in the system, use one of the other Invoice Payment methods. Use the Miscellaneous Returns program for refunding any charges made using the Miscellaneous Credit Card Charge program.

# Automated Batch Settlement Report:

Sent to selected person each day via email

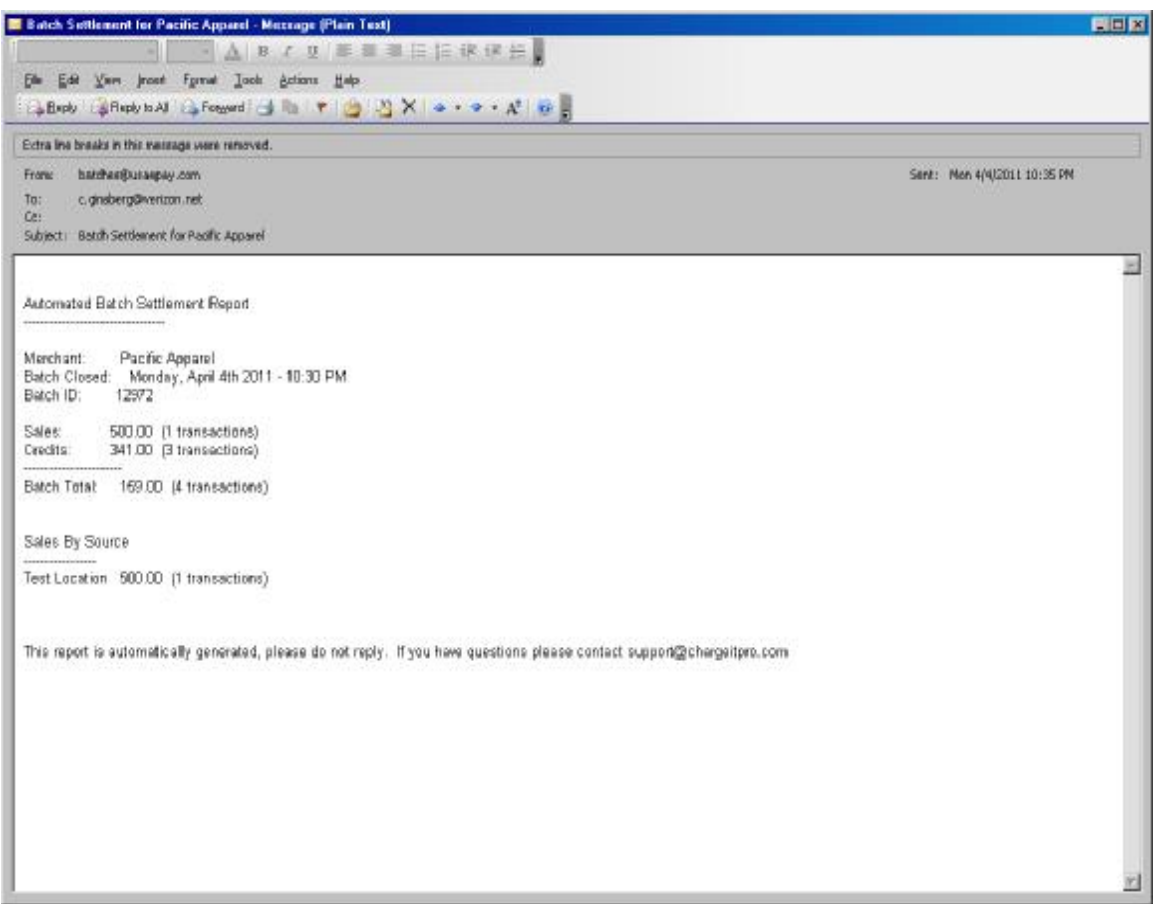